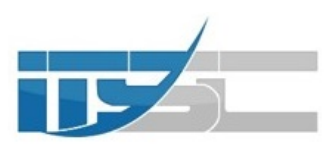

**شركة خدمات المعلومات والتقنية**

# **[منظومه ربط مفردات الحركه السياحيه]**

2023 مقدمة الي غرفه شركات السياحه

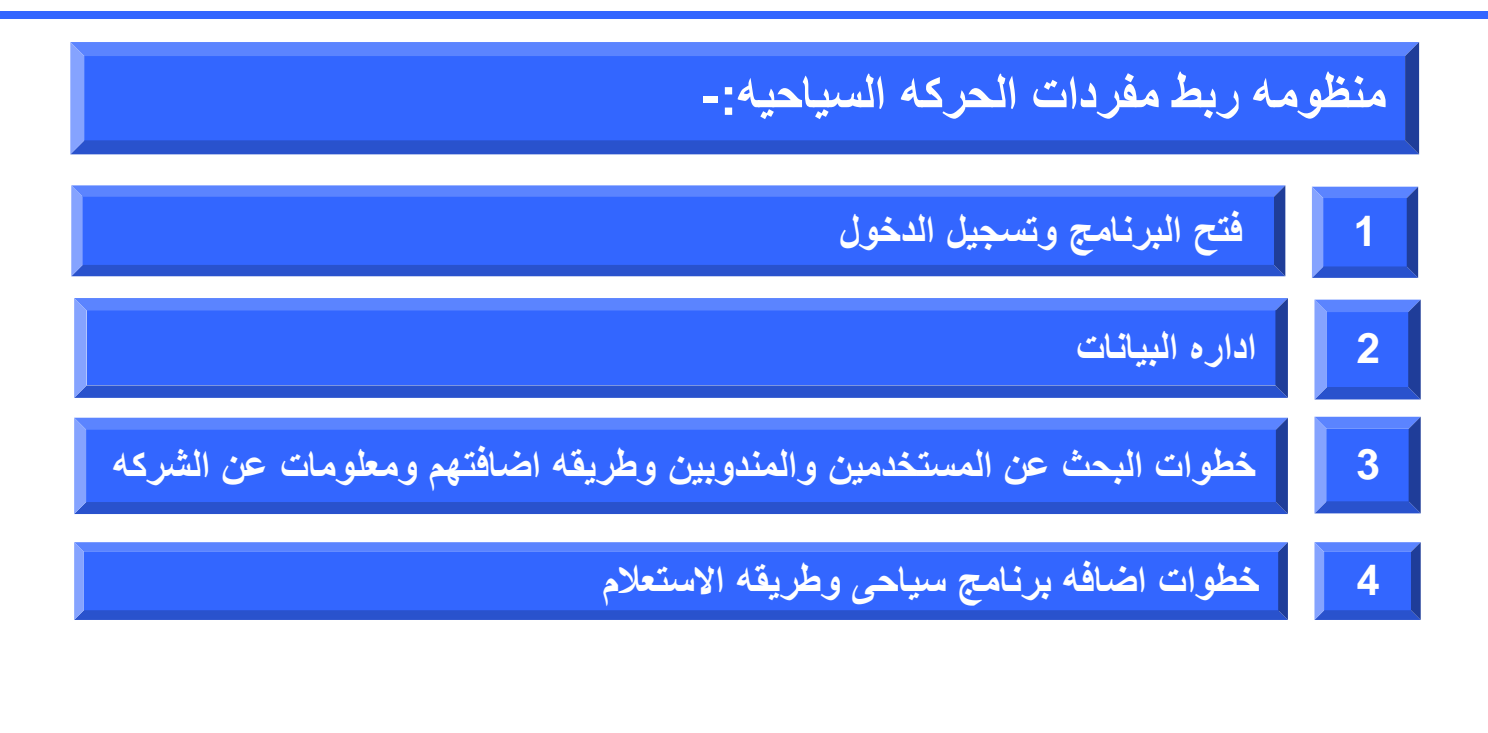

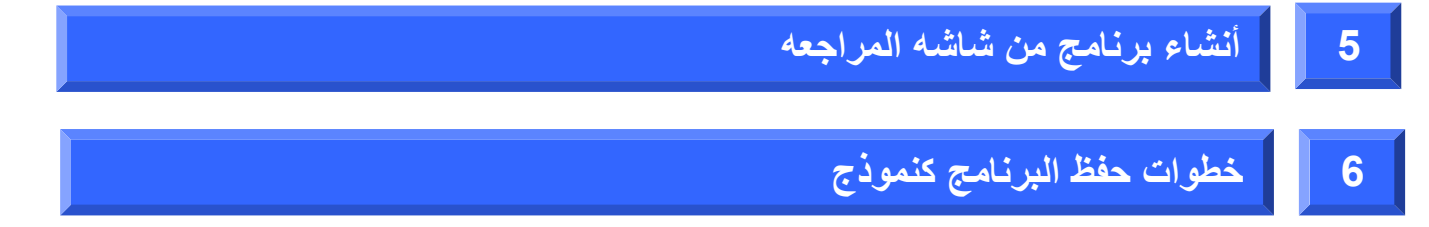

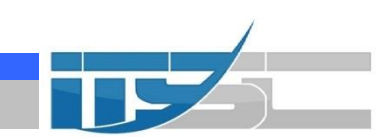

#### **-1 فتح البرنامج وتسجيل الدخول**

- **-1 يتم فتح صفحه البرنامج عن طريق العنوان التالى**( **:8080eg.gov.moi.touristmovements://https( -2 سيسمح النظام للمصادقه على المستخدم اما بواسطه شهاده دونجل اوtoken OTP -3 كيفية الدخول على النظام -:**
	- **a. يرجى التأكد من تثبيت البرنامج الخاص بالتوكن الذكى.**
	- **b. يجب التأكد من ظهور البرنامج في شريط الرموز اسفل الشاشة كما هو موضح.**
		- **c. يرجى وضع التوكن الذكى الخاص بك في الجهاز.**
			- **d. يتم فتح المتصفح المفضل لديك.**
		- **e. يتم فتح صفحه البرنامج عن طريق العنوان التالى (https://touristmovements.moi.gov.eg:8080)**

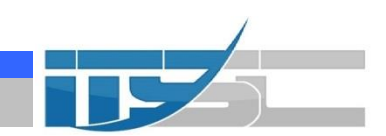

**تابع فتح البرنامج وتسجيل الدخول** 

**f . ستظهر قائمة تظهر الشهادة الموجودة على التوكن الذكى فيتم أختيار الشهادة ثم اضغط "OK"**

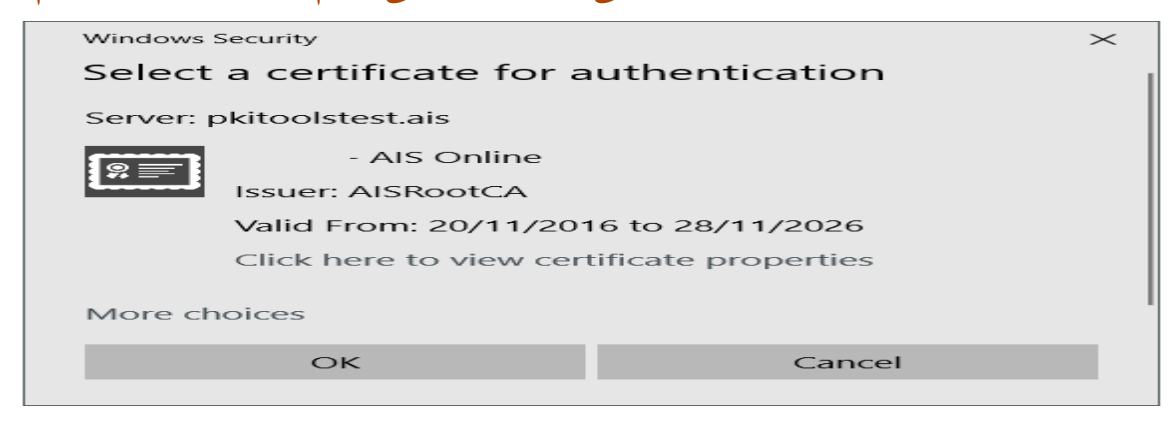

**ستظهر شاشة الحماية الخاصة بالتوكن وعندها يتم أدخال كلمه السر الخاصه بالمستخدم .**

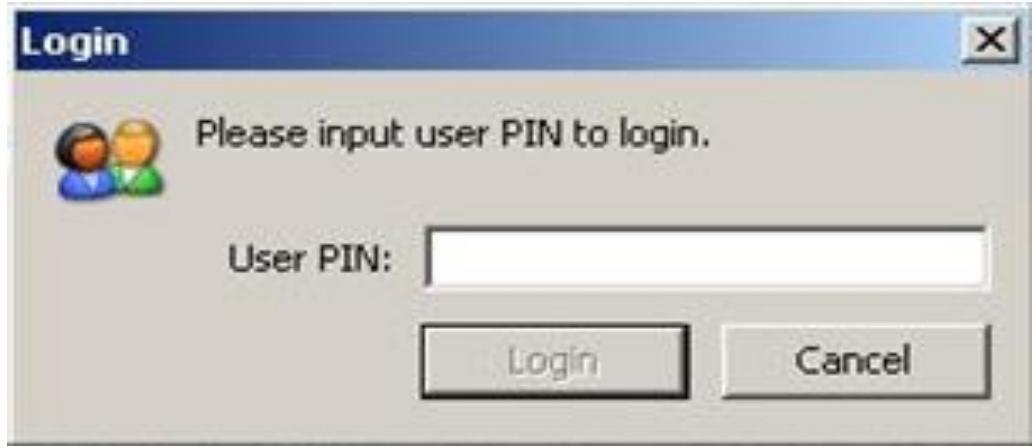

**بانتهاء هذه الخطوة ستظهر الشاشة الرئيسية للنظام.**

## **-2 اداره البيانات**

**The Common Service** 

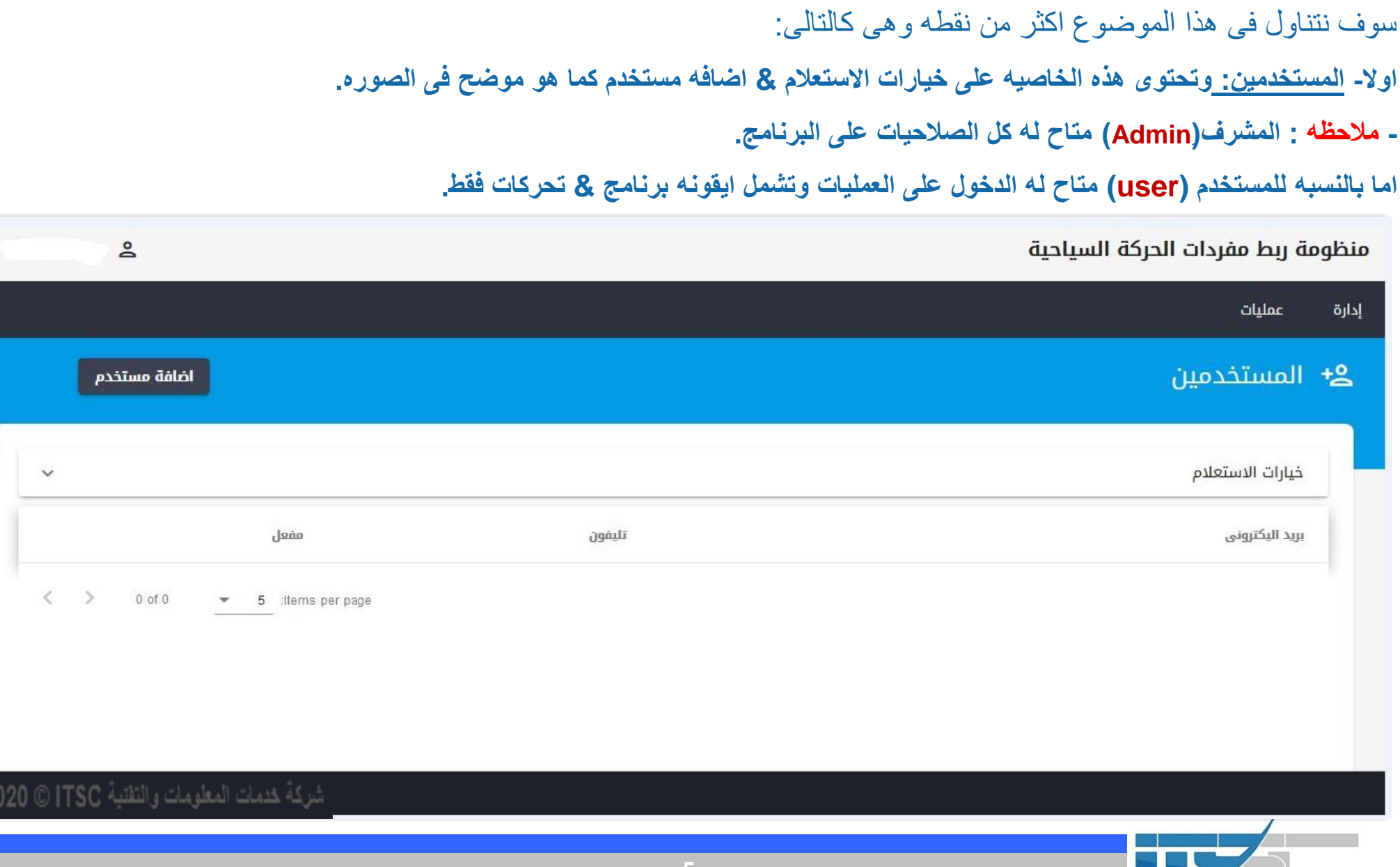

 $\Bigg|$  .

 $\vert$  2

#### **تابع اداره البيانات**

THE

**ثانيا- المندوبين :وتحتوى هذه الخاصيه على خيارات االستعالم & اضافه مندوب كما هو موضح فى الصوره.**

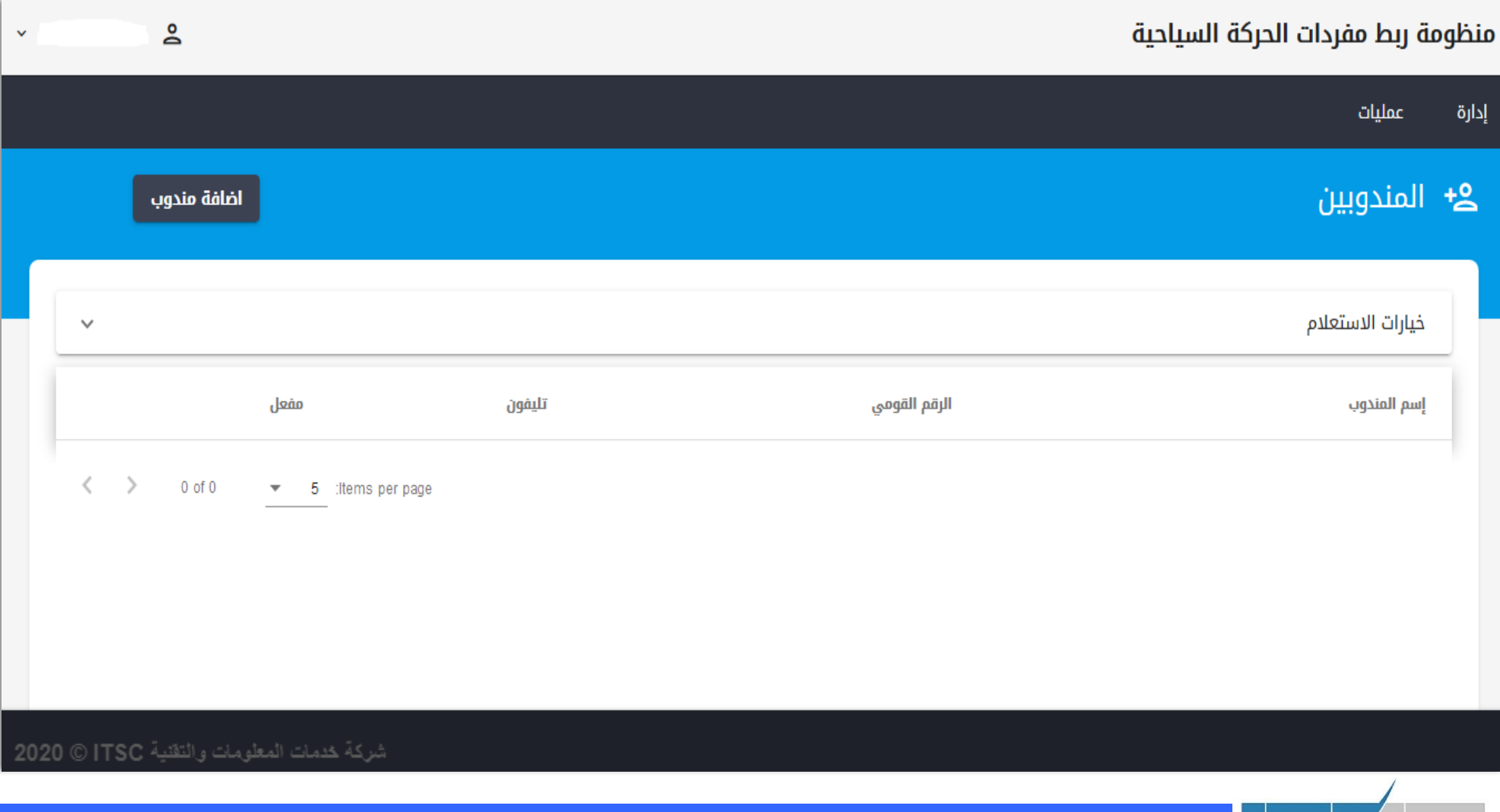

**-3 خطوات البحث عن المستخدميين وطريقه اضافتهم**

**-1 خطوات اضافه مستخدم جديد: اوال يجب ان يقوم المشرف )Admin (باستكمال البيانات المطلوبه من حيث االيميل الشخصى & رقم التليفون .**

**مالحظه:المشرف )Admin(هو من يستطيع فقط اضافه مستخدمين& مندوبين وارسال الطلب الى الوزاره المختصه )وزاره** السياحه<mark>) لتفعي</mark>ل المستحدمين ويستطيع كذلك حذف المستخدم بعد اضافته على السيستيم سواء قبل او بعد تفعيله من جهه

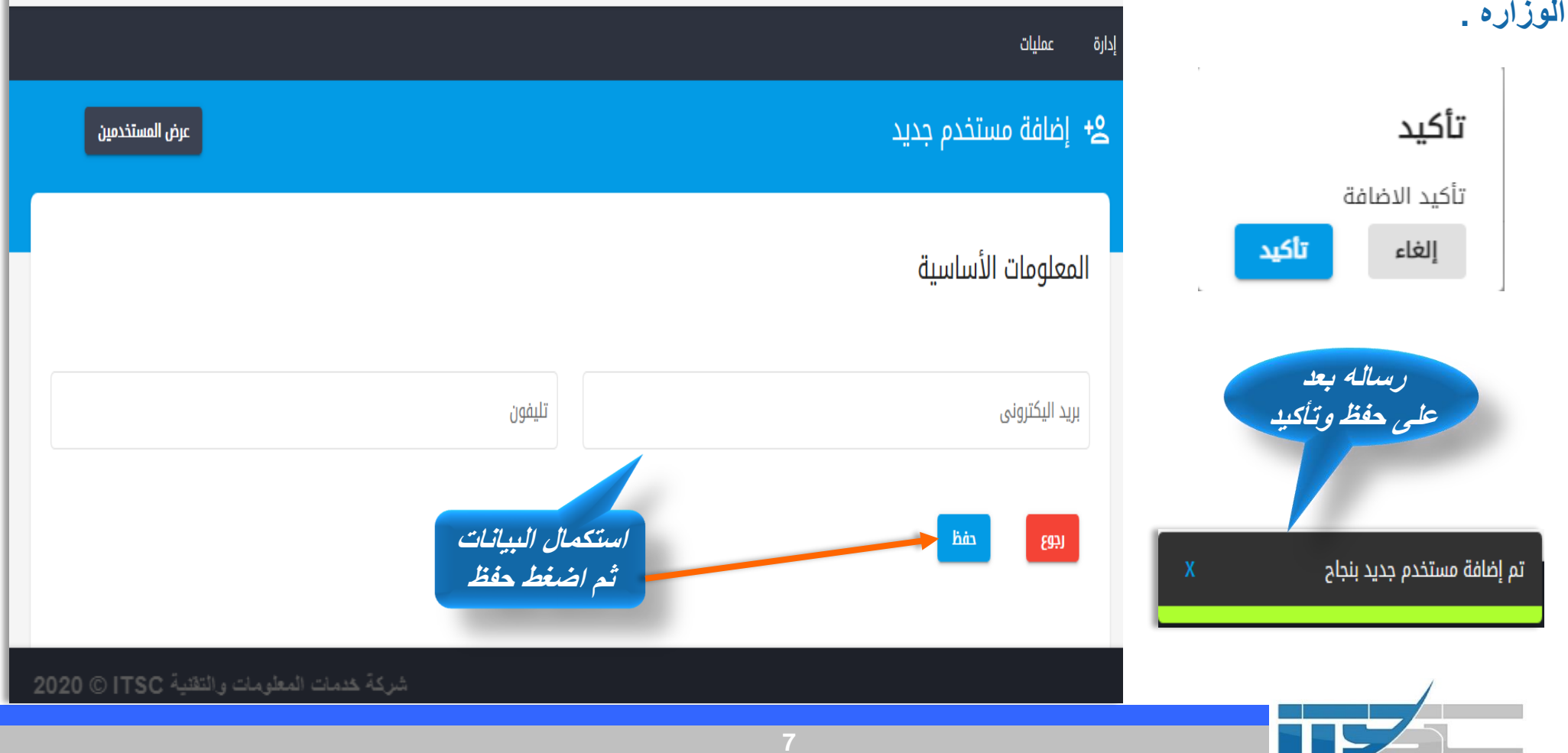

#### **- تابع خطوات البحث عن المستخدميين وطريقه اضافتهم**

- **-2 خيارات االستعالم )المستخدمين(**
- **أ- يجب ان يقوم المشرف )Admin (باستكمال البيانات المطلوبه منه بعد الضغط على خيارات االستعالم من حيث البريد االلكترونى & رقم التليفون ويمكن البحث بأحداهما .**
	- **ب- ان يقوم بالضغط على بحث ثم سيظهرلنا البيانات المطلوبه كما هو موضح فى الصوره**.

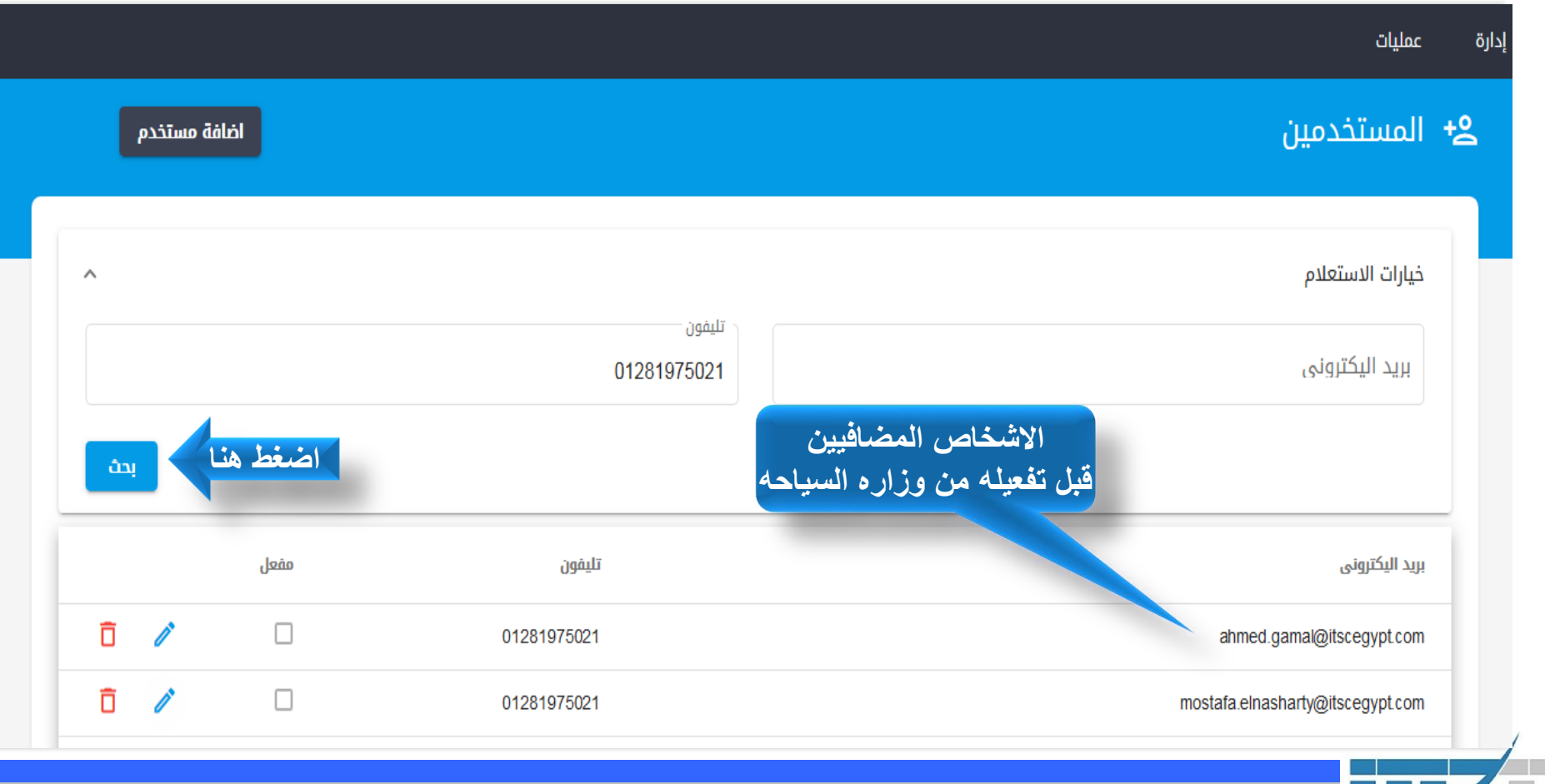

**-3 خطوات البحث عن المندوبين وطريقه اضافتهم**

**-1 خطوات اضافه مندوب جديد: اوال يجب ان يقوم المشرف )Admin (باستكمال البيانات المطلوبه من حيث االيميل الشخصى & رقم التليفون & العنوان & الرقم القومى الخاص به كما هو موضح فى الصوره.**

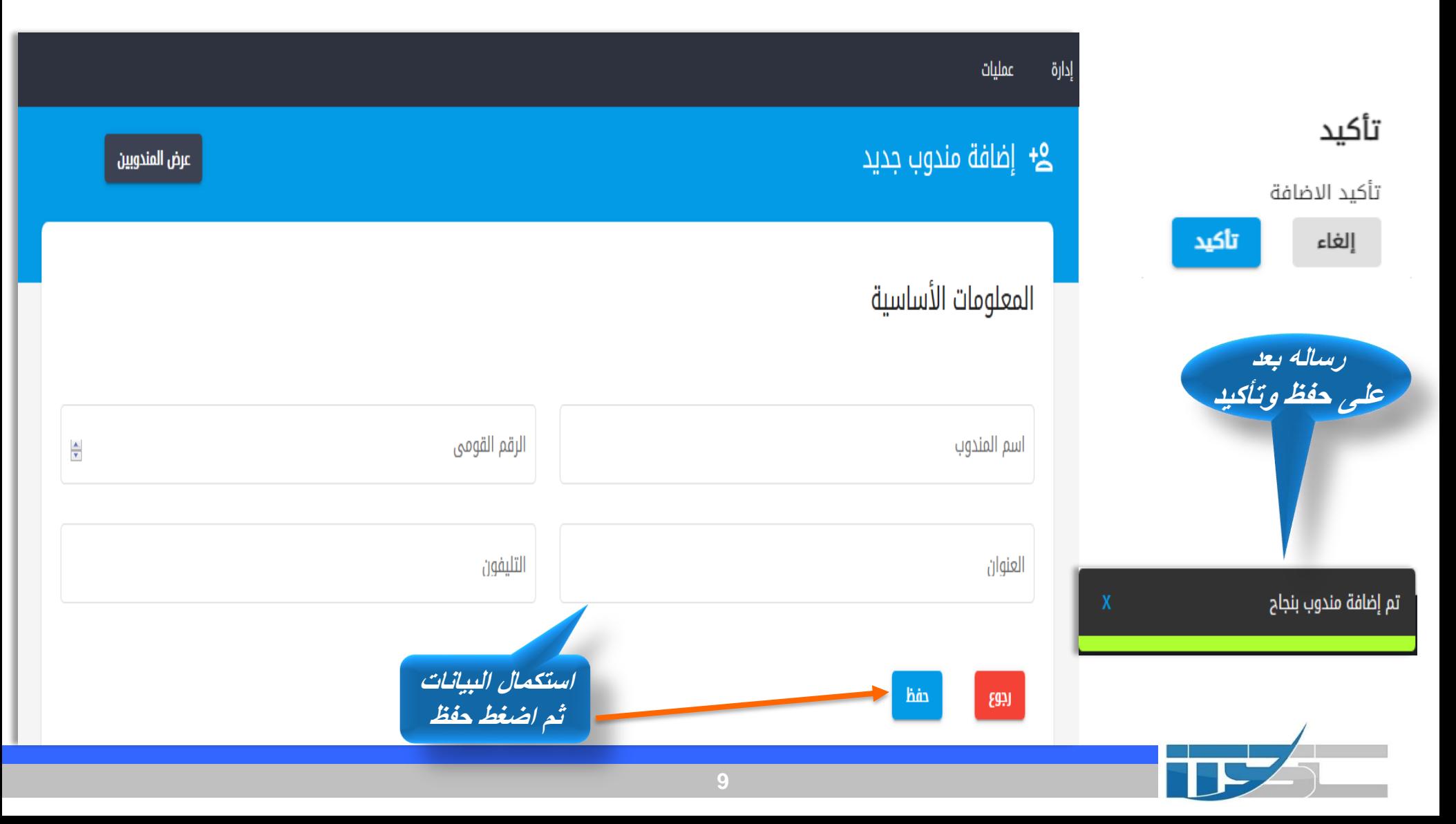

- **- تابع خطوات البحث عن المندوبين وطريقه اضافتهم )استكمال (**
	- **-2 خيارات االستعالم )المندوبين(**
- ❖ **يجب ان يقوم المشرف )Admin (باستكمال البيانات المطلوبه منه بعد الضغط على خيارات االستعالم من حيث الرقم القومى & رقم التليفون ويمكن البحث بأحداهما .**
	- ❖ **ان يقوم بالضغط على بحث ثم سيظهرلنا البيانات المطلوبه كما هو موضح فى الصوره**.

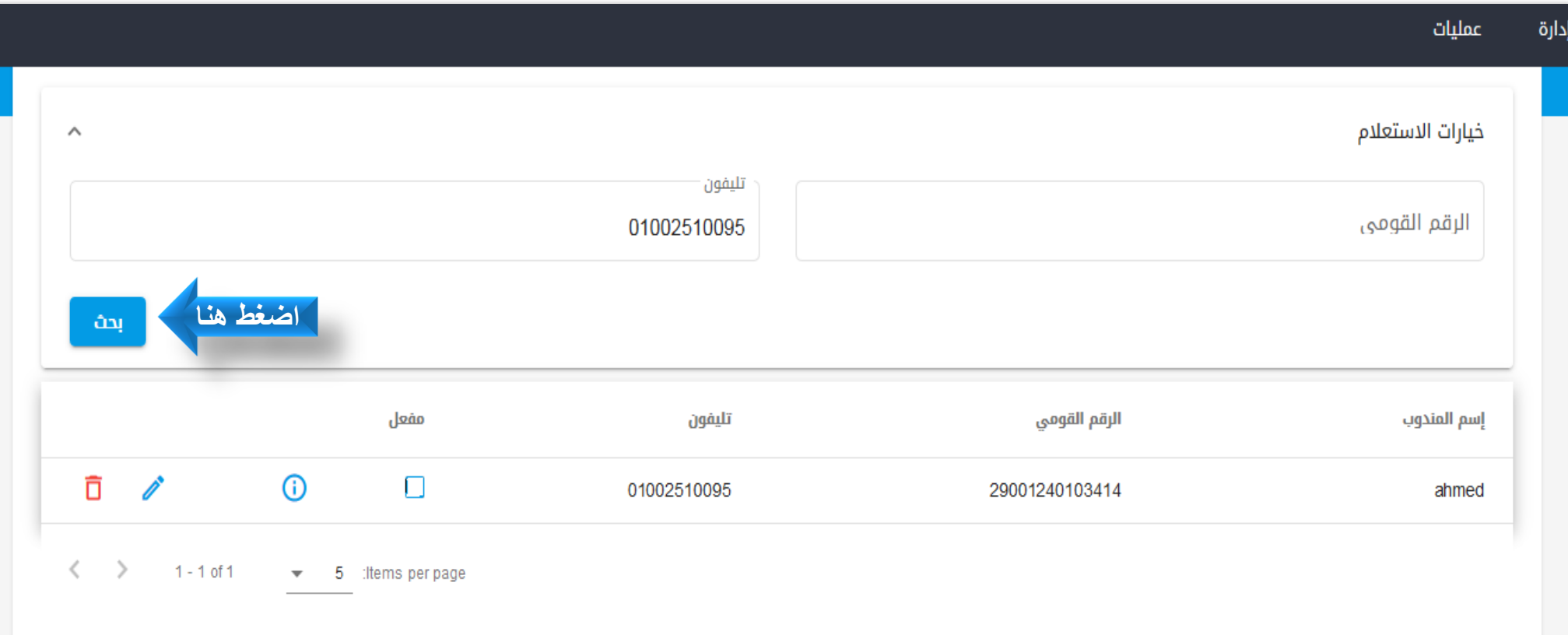

#### **- تابع اداره البيانات )بيانات الشركه (**

- **معلومات عن الشركه : وتحتوى هذه االيقونه على كل المعلومات التى تخص الشركه من ترخيص وغيره من البيانات.**
- **فيما يخص اتاحه سيارات الشركه لالستخدام : فهذه النقطه تتعلق بسماح الشركه المالكه للشركات االخرى باستخدام سياراتها فى الزيارات الخاصه برحالتها .**

#### **■** معلومات عن الشركة

THE ST

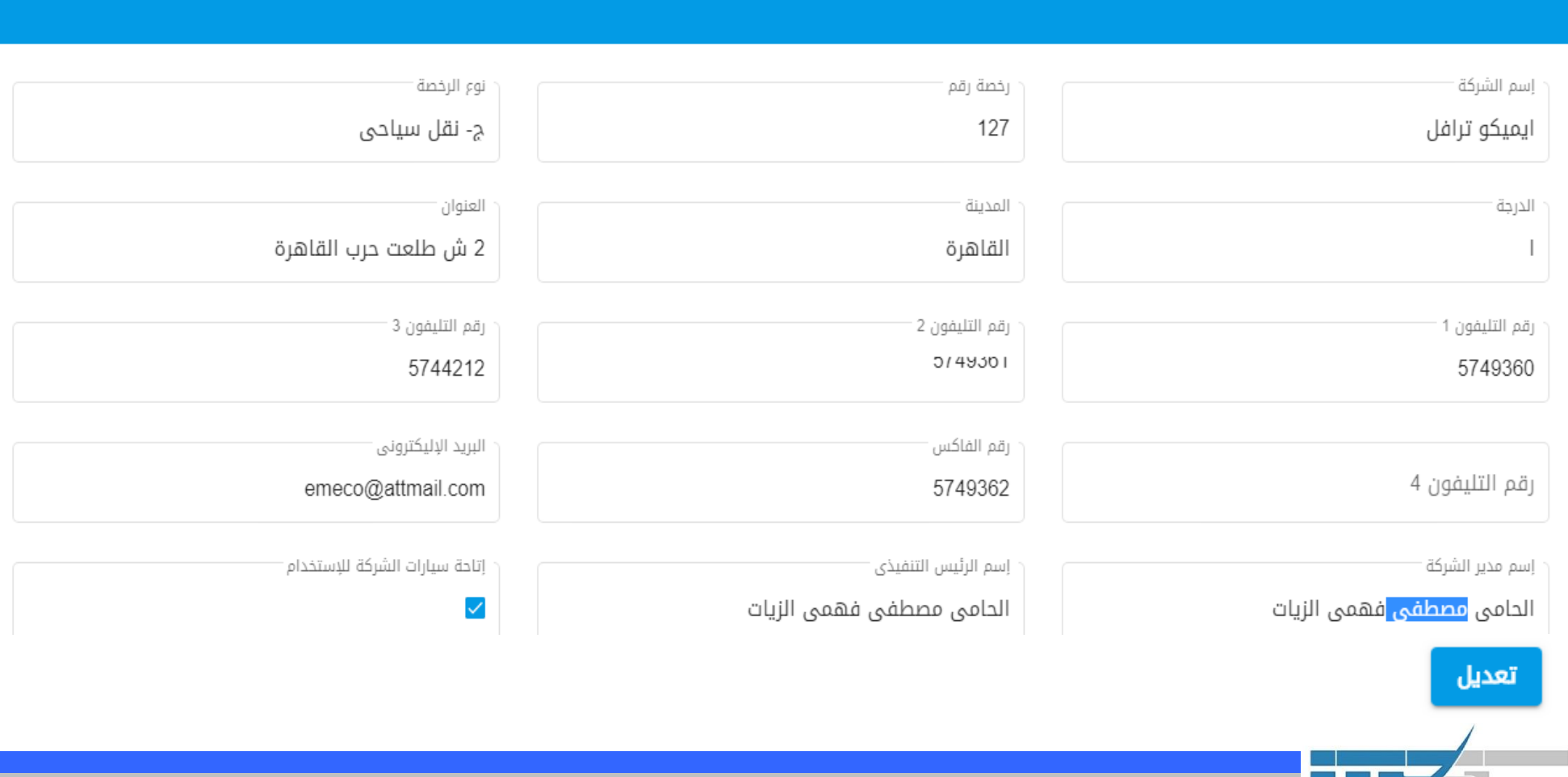

## **-4 خطوات اضافه برنامج سياحى وطريقه االستعالم**

#### **- فى هذه الشاشه سوف نتعرف اكثر من خطوه وهى كالتالى:**

THE 2

يجب ان يقوم الموظف اذا اراد اضافه برنامج سياحى بالضغط على ايقونه عمليات ثم **(برنامج)** واضافه برنامج جديد سوف يظهر له **(برنامج سياحى & النماذج ( كما هو موضح وسوف نتاول شرح كل نقطه على حده.**

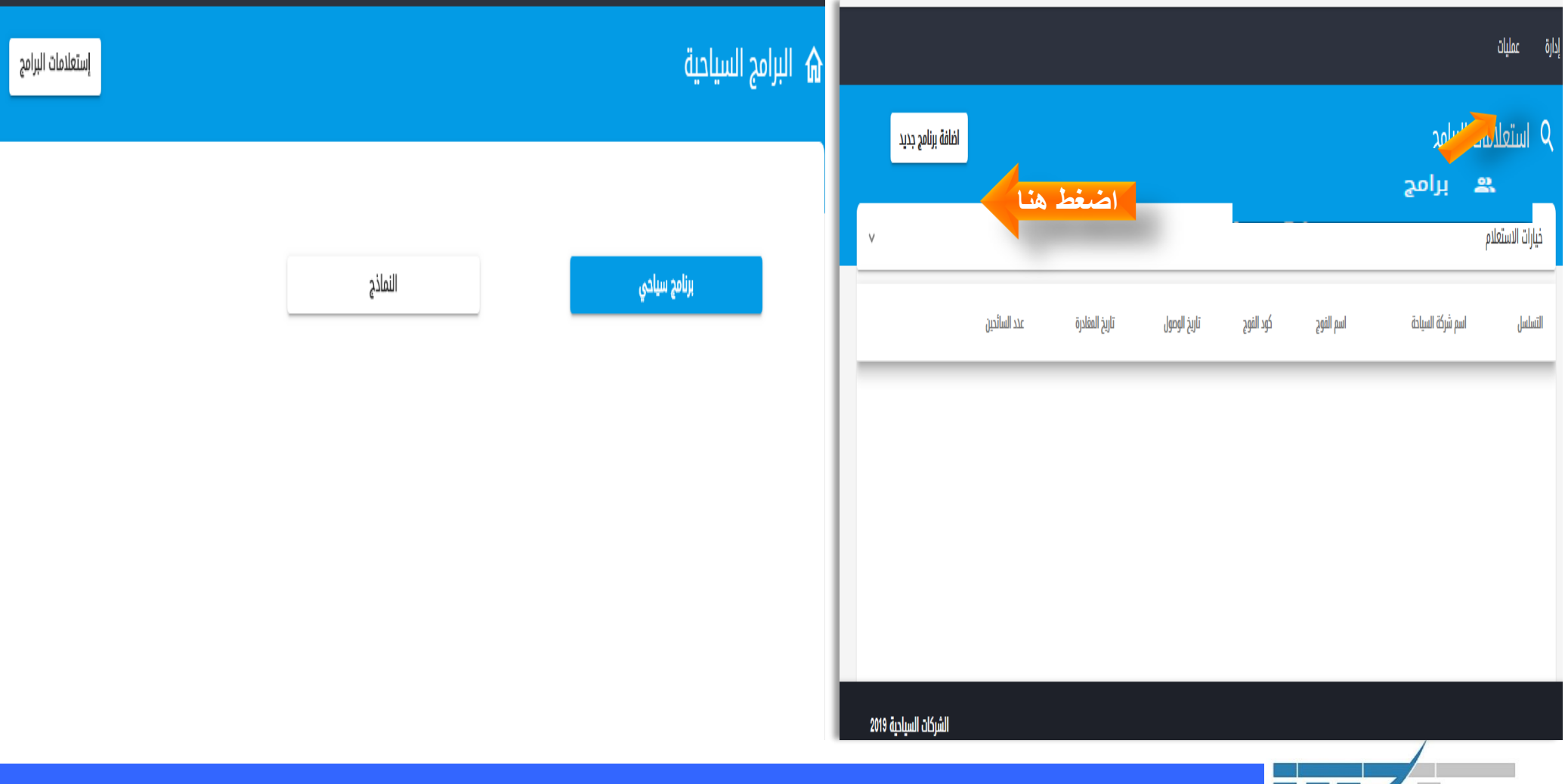

❖ **يجب ان يقوم الموظف بالضغط )برنامج سياحى ( من القائمه ويشمل البرنامج اكثر من نقطه ) بيانات اساسيه & وصول& اقامات & زيارات & مغادره(**

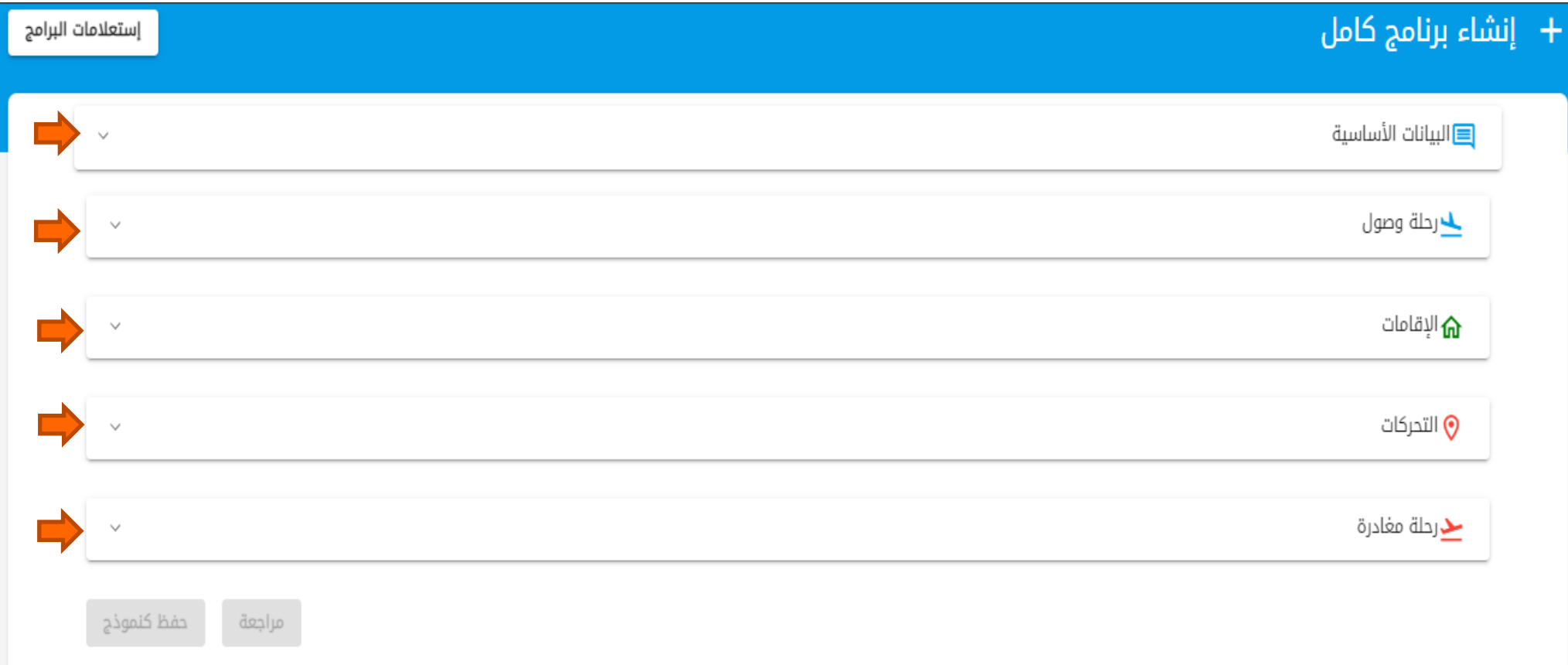

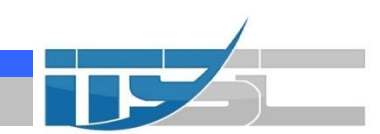

#### **- تابع خطوات انشاء برنامج كامل )استكمال(**

- ❖ **البيانات االساسيه : يجب ان يقوم الموظف باستكمال البيانات المطلوبه ثم الضغط على )حفظ (وسوف يظهر له الخطوه التاليه كما هو موضح فى الصوره.**
	- ❖ **-مالحظات: 1 -يجب على الموظف ادخال وارسال بيانات الرحلة قبل بدايه البرنامج ب 48 ساعه**

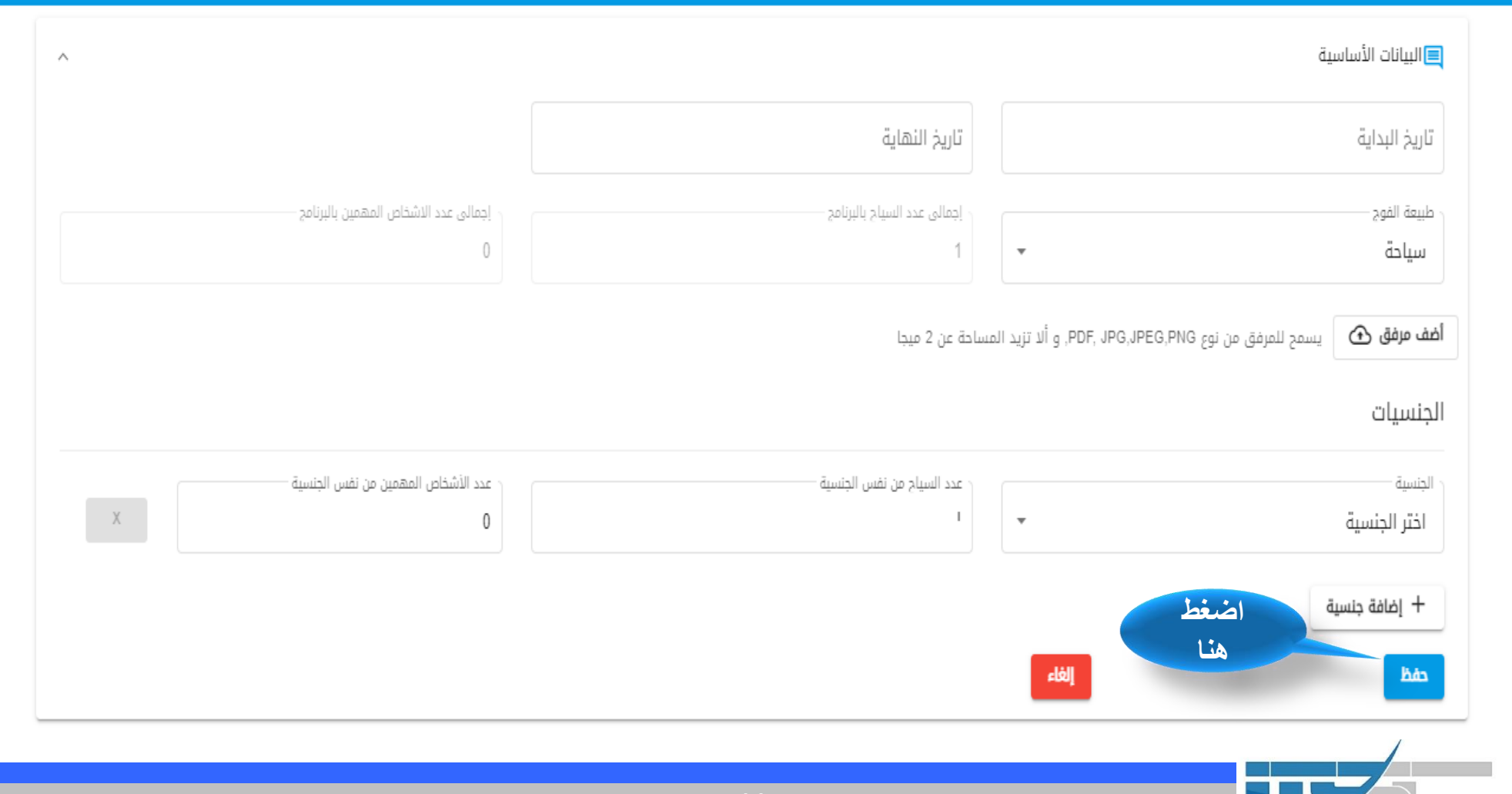

#### **- تابع خطوات انشاء برنامج كامل )استكمال(**

THE CHI

**-2 وصول: يجب ان يقوم الموظف بتكمله البيانات المطلوبه بالضغط على ) إضافه معلومات وصول( واستكمال ما هو مطلوب منه كما هو موضح فى الصوره.**

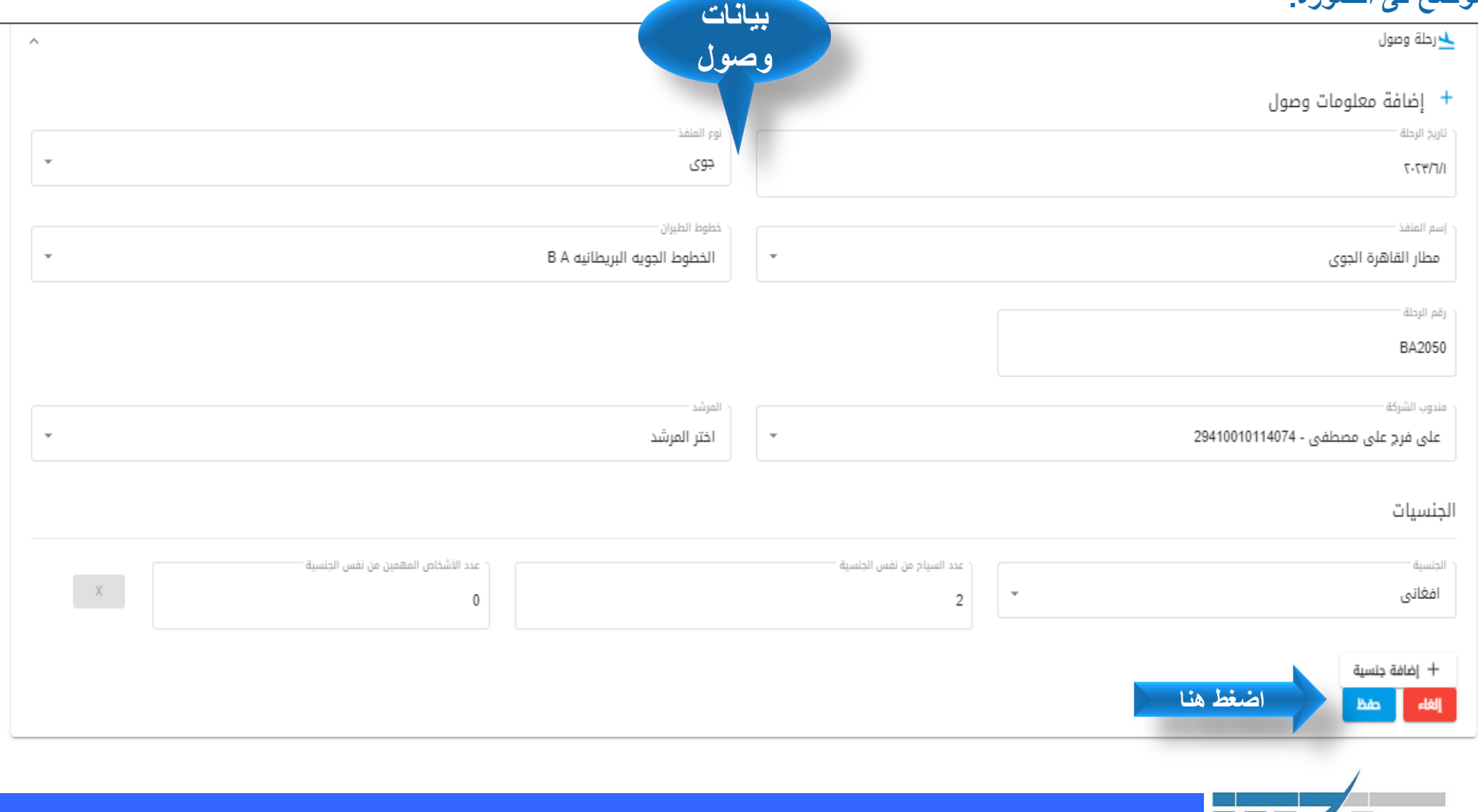

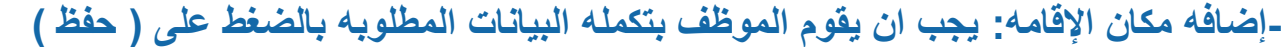

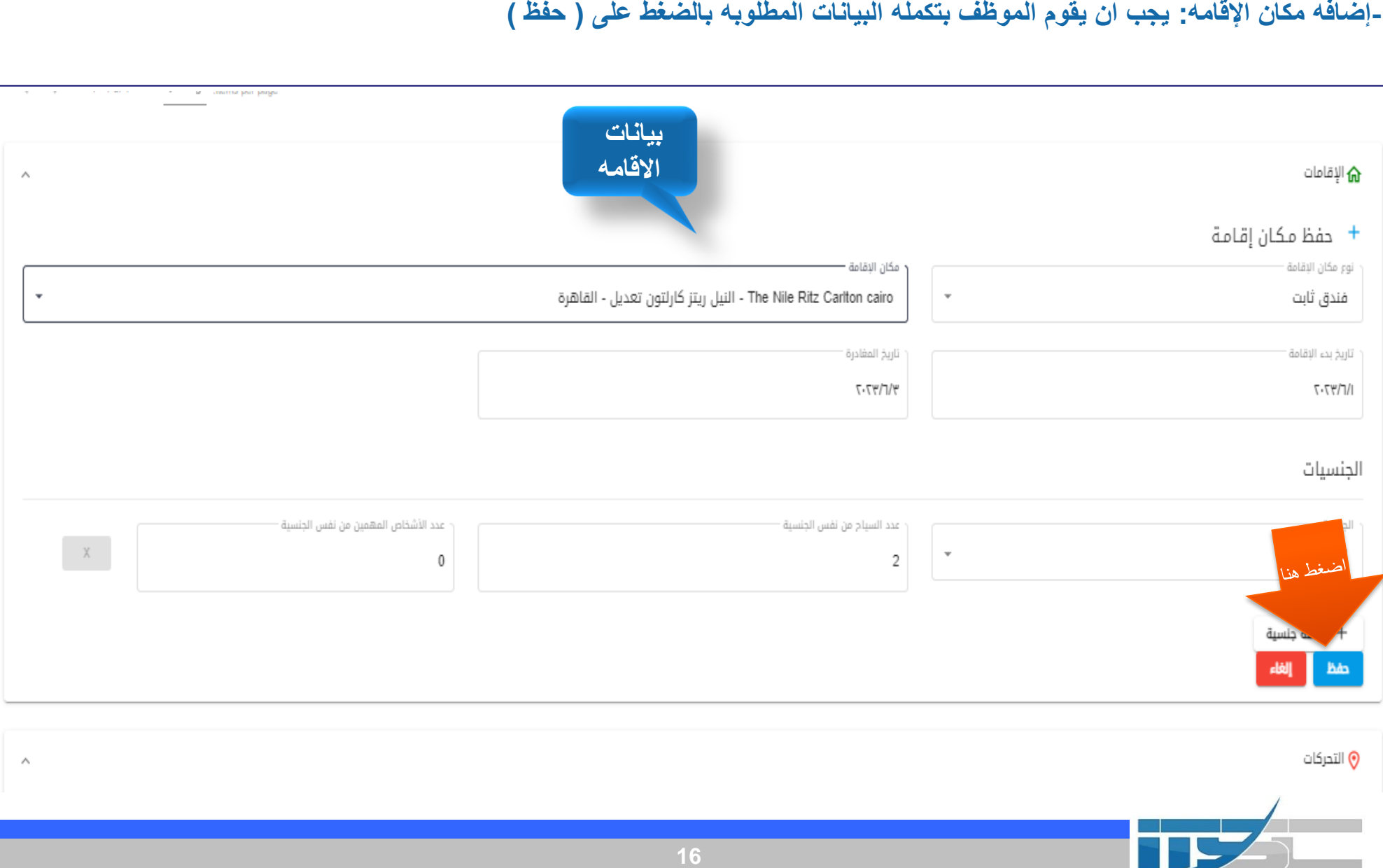

 $\land$ 

#### **إضافه زياره:** -

**يجب اضافه جميع الزيارات التى سوف تتم خالل البرنامج ) من وقت الوصول حتى المغادره مع مراعاه التوقيتات التى يتم اضافاتها والتى يجب ان تكون بشكل متسلسل (**

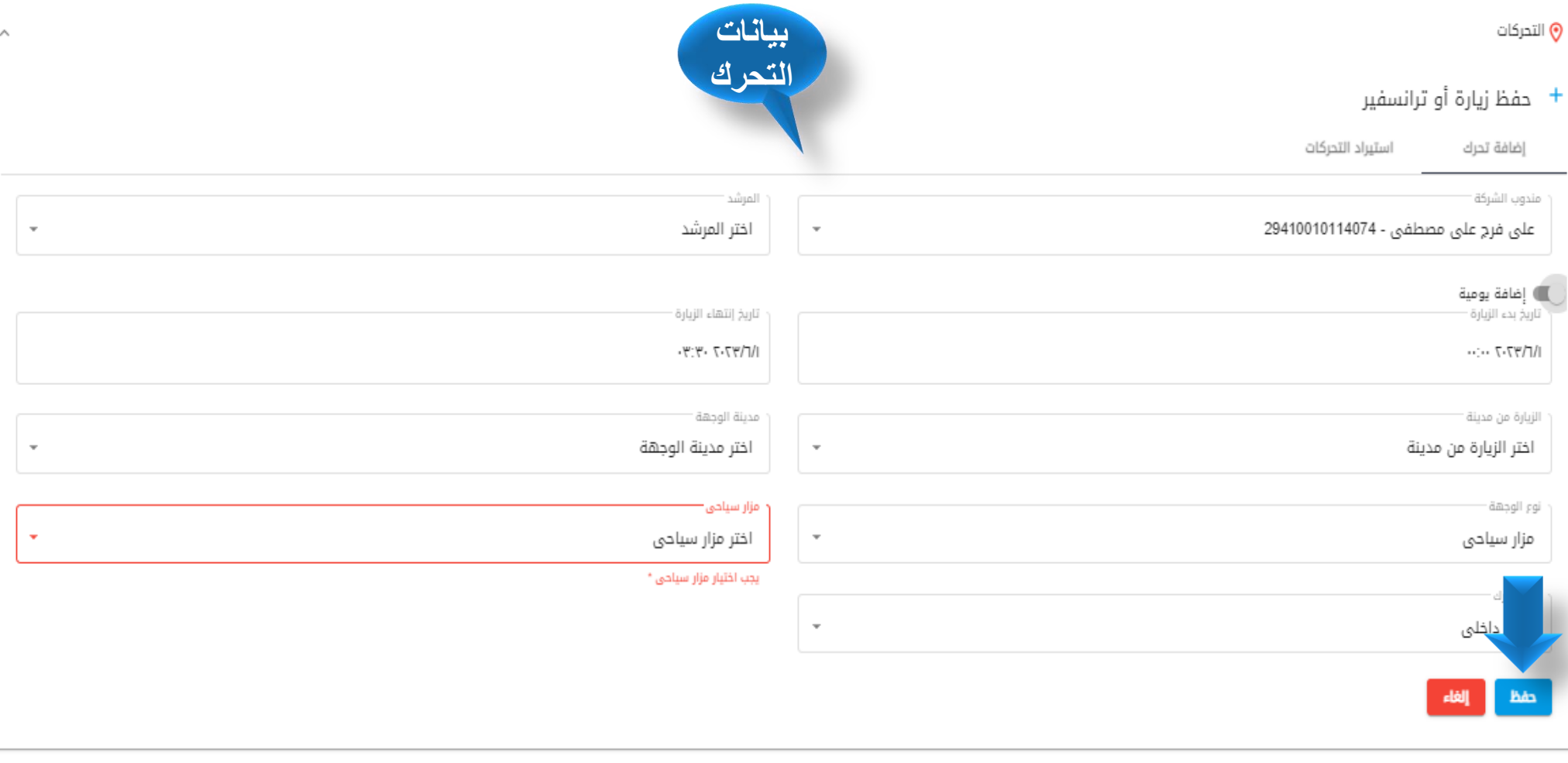

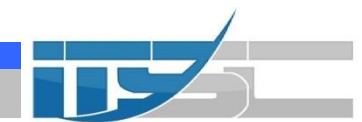

**متابعة إضافه زياره:** -

**يمكن اضافة يومية كامله بالضغط علي )اضافة يومية واختيار اليوميه المطلوبه وتحديد تاريخ اليوميه(**

+ حفظ زیارة أو ترانسفیر

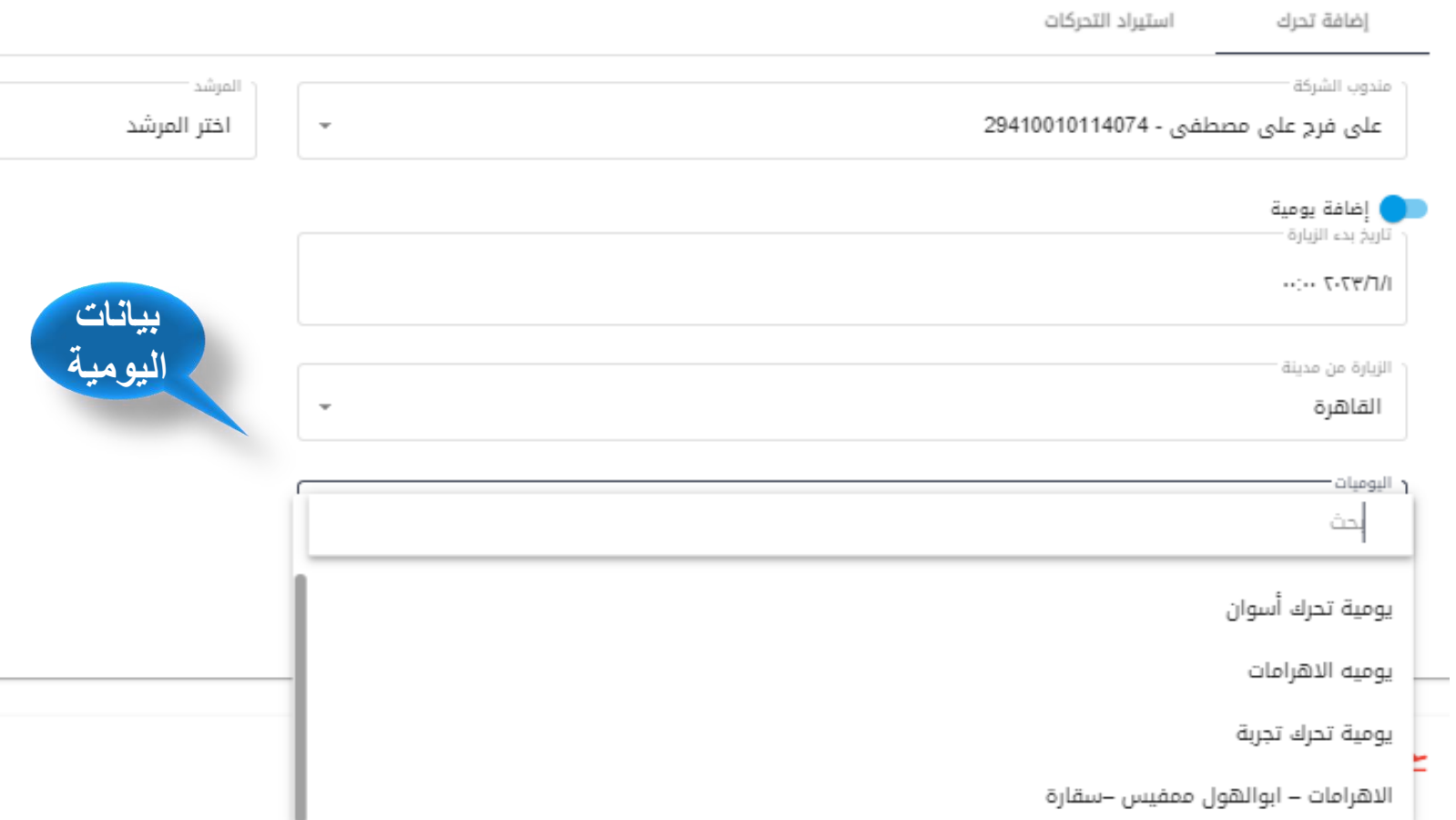

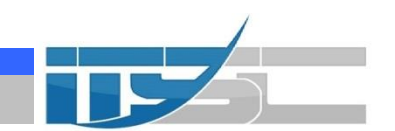

**متابعة إضافه زياره:**

**يمكن استيردا يومية كامله بالضغط علي )اضافة يومية واختيار استيراد تحركات -1 استيراد من برنامج )يتم كتابه كود الفوج(الضغط علي كلمه بحث يظهر بيانات التحركات الموجوده في البرنامج السابق يتم اختيار التحركات و الضغط علي التاريخ سوف تظهر شاشة اختر تاريخ المراد ادراج اليوميه اليه ثم تاكيد وبعد ذالك...يتابع**

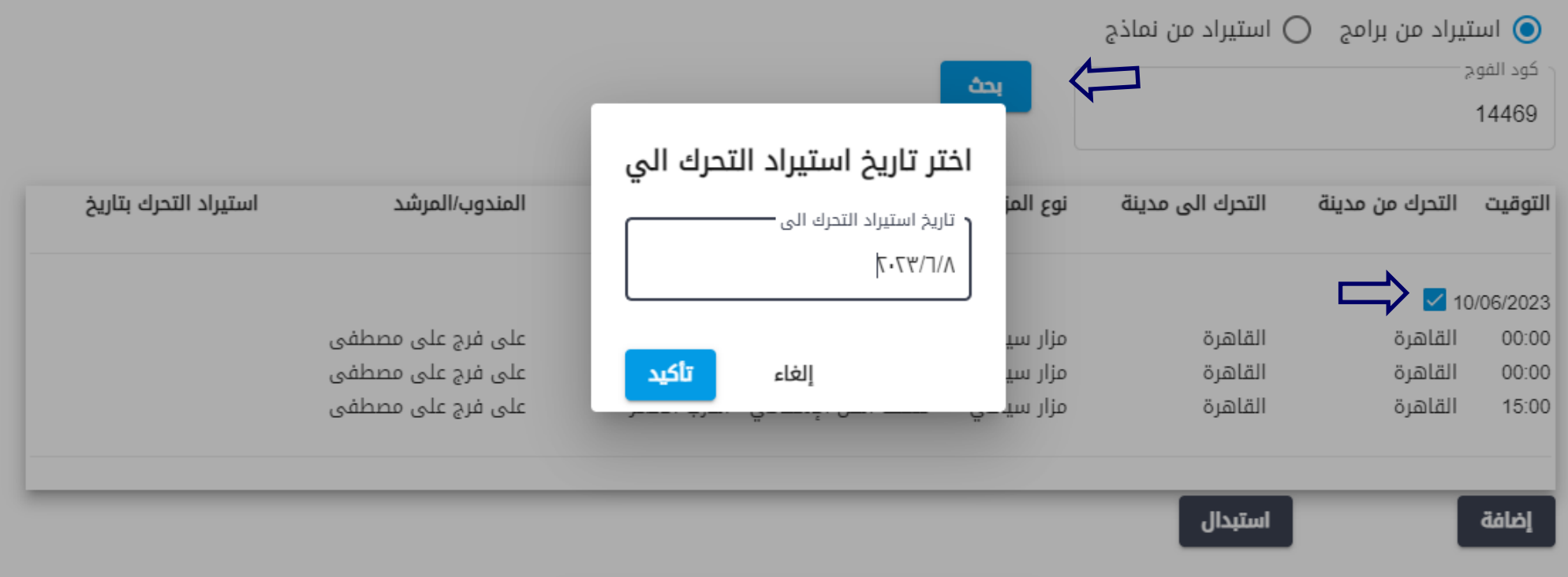

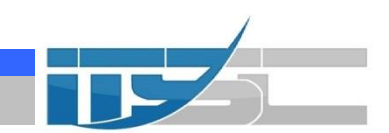

**متابعة إضافه زياره: الضغط علي اضافه في حاله االضافه تظهر رساله تاكيد ونضغط تاكيد** .

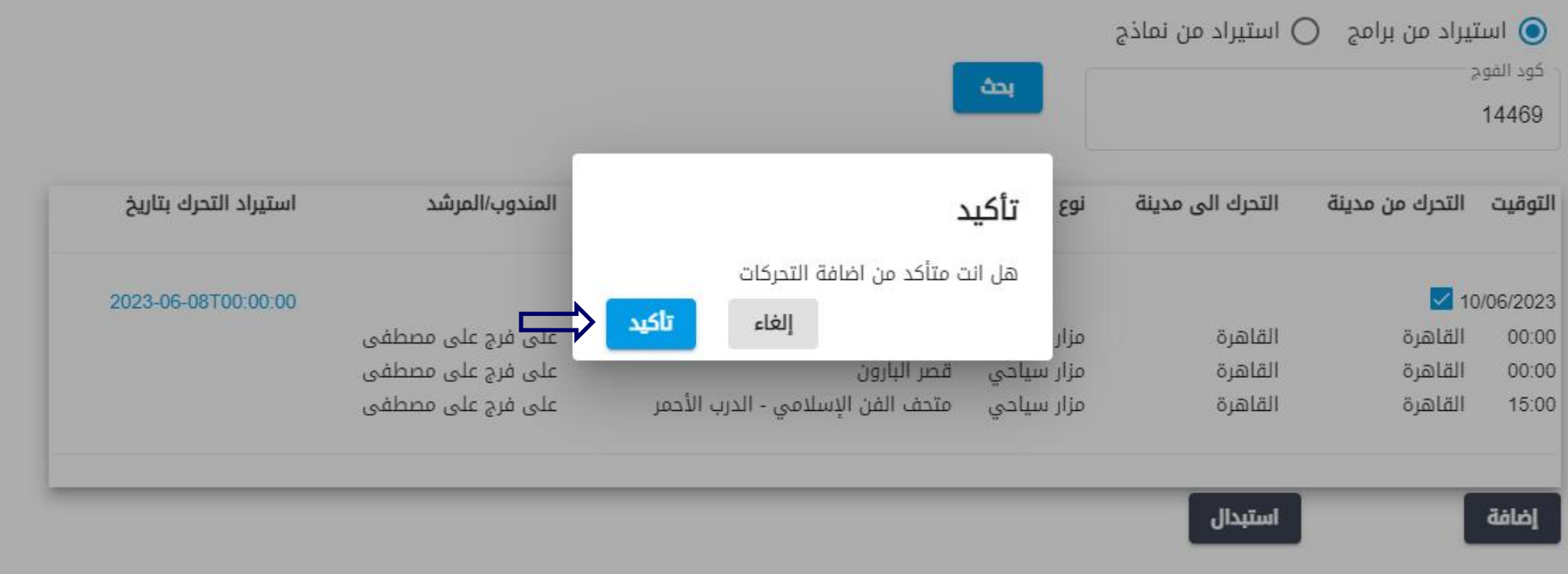

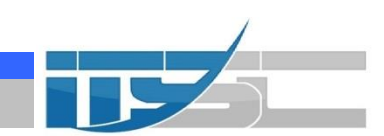

**متابعة إضافه زياره:**

**الضغط علي استبدال في حاله االستبدال تحركات علي التحركات الموجوده تظهر رساله تاكيد ونضغط تاكيد** .

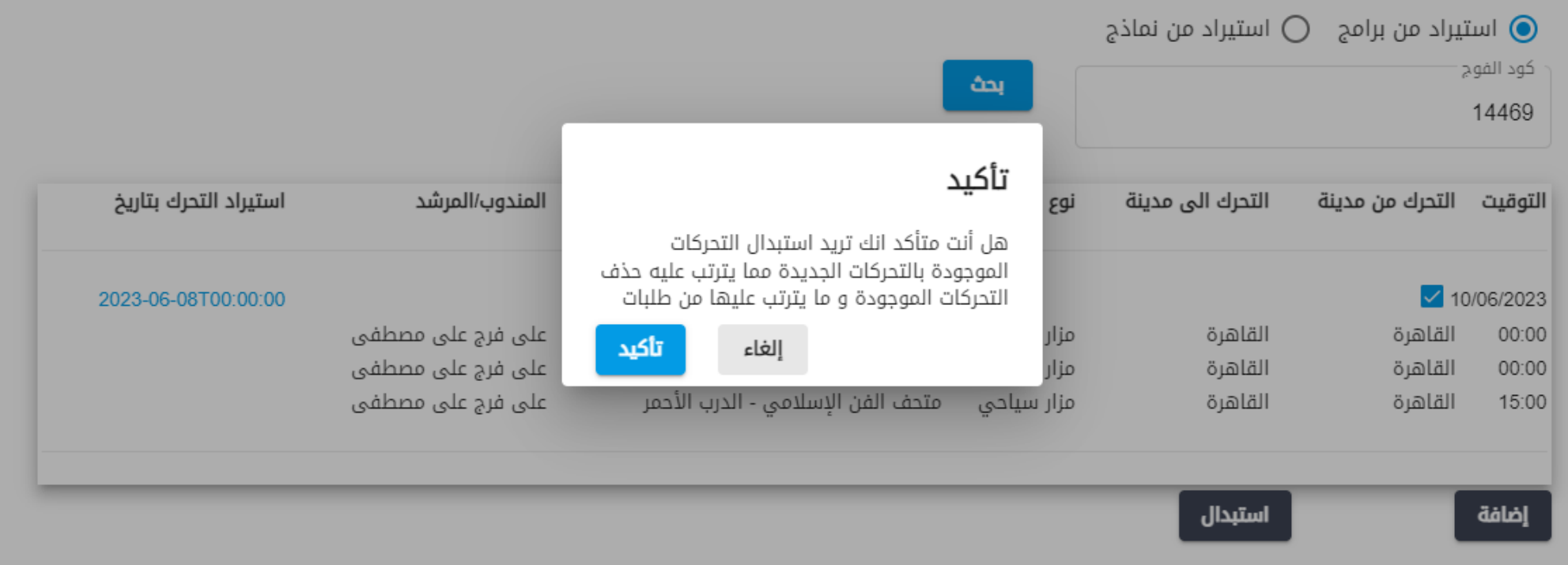

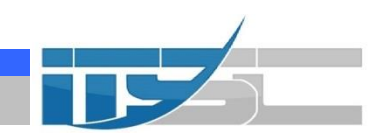

**- إضافه وسيله مواصالت:اذا كان عالمة + باللون االزق معناها انه لم يتم اضافة وسيلة مواصالت )اذا كان لون + اخضر معناها تم اضافة وسيله مواصالت(**

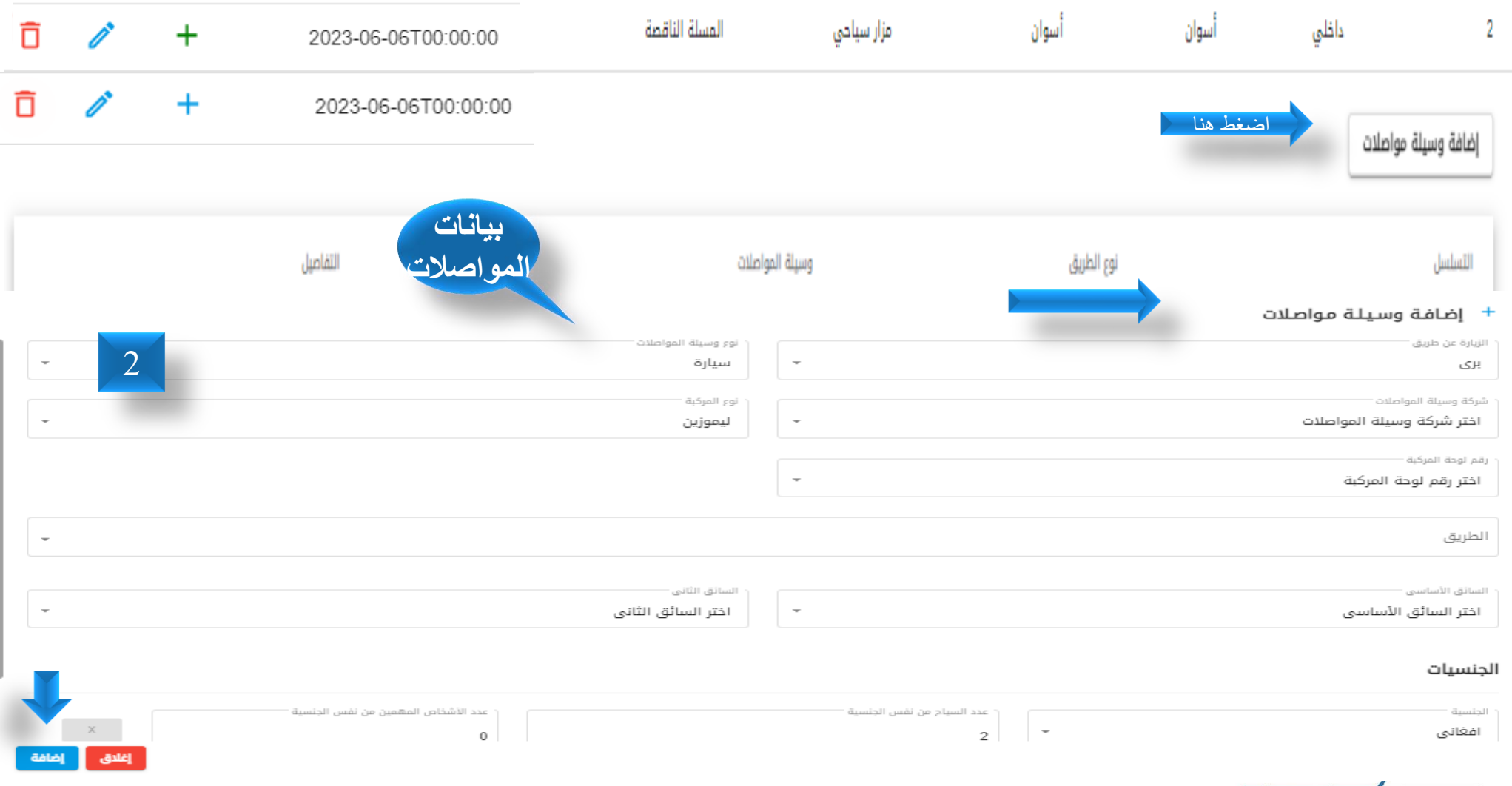

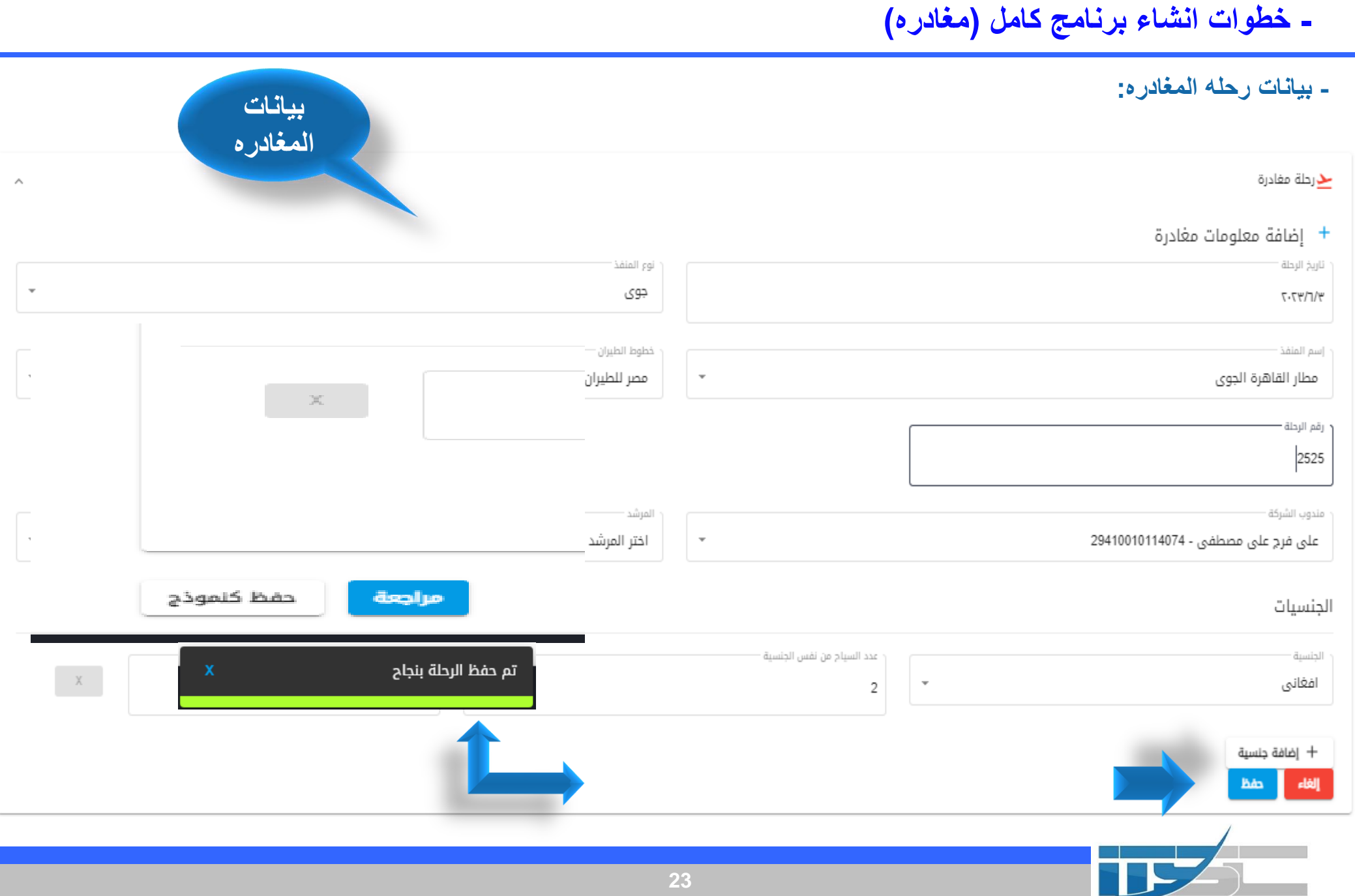

**- خطوات انشاء برنامج كامل )مراجعة( استكمال وطريقه ارساله**

❖ **-مالحظات: 1 -يجب على الموظف إعالم وزارة الداخلية بكافه بيانات الرحلة قبل بدايه البرنامج ب 48 ساعه ، ولكن يمكن للشركه التعديل فى الزيارات الخاصه بالرحله او فى عدد ايام اإلقامه قبلها ب 24 ساعه حتى يتم قبول ذلك ويجب ارسال البرنامج يوميا من الساعه 8:00صباحا حتى الساعه 4:00 مساءا.** 

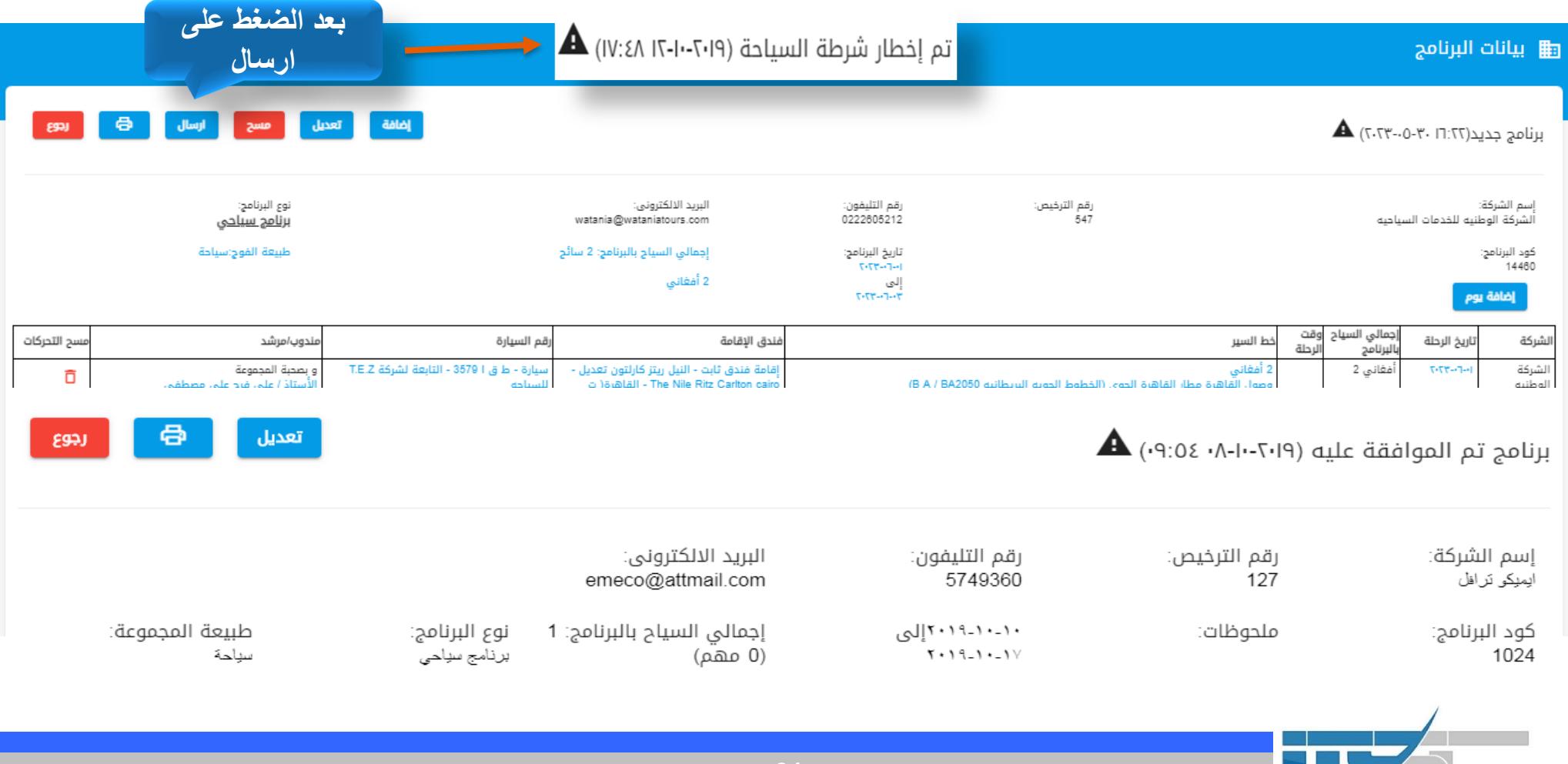

#### **4 - تابع خطوات االستعالم عن البرنامج السياحى**

- ❖ **يجب ان يقوم الموظف بالضغط على ايقونه )خيارات االستعالم( واستكمال البيانات المطلوبه لمعرفه كافه التفاصيل الخاصه بالبرنامج وكذلك نتيجه االخطار المرسل الى وزراه الداخليه :**
	- **التفاصيل : يمكن من خالل هذه االيقونه معرفه كل جزء خاص بالبرنامج من تحركات وغيره .**
	- **التعديل : يمكن للشركه التعديل فى البرنامج قبل وبعد ارساله الى شرطه السياحه خالل فتره المراجعه ولكن فى حاله الحصول على الموافقه من جانب شرطه السياحه وبداءت الشركه فى تنفيذ البرنامج بالفعل فى هذه الحاله فأن اى تعديل يجب ان يتم اعالم الداخليه قبلها ب 24 ساعه .**
		- **االلغاء : تستطيع الشركه الغاء البرنامج بعد الموافقه عليه من جانب شرطه السياحه**

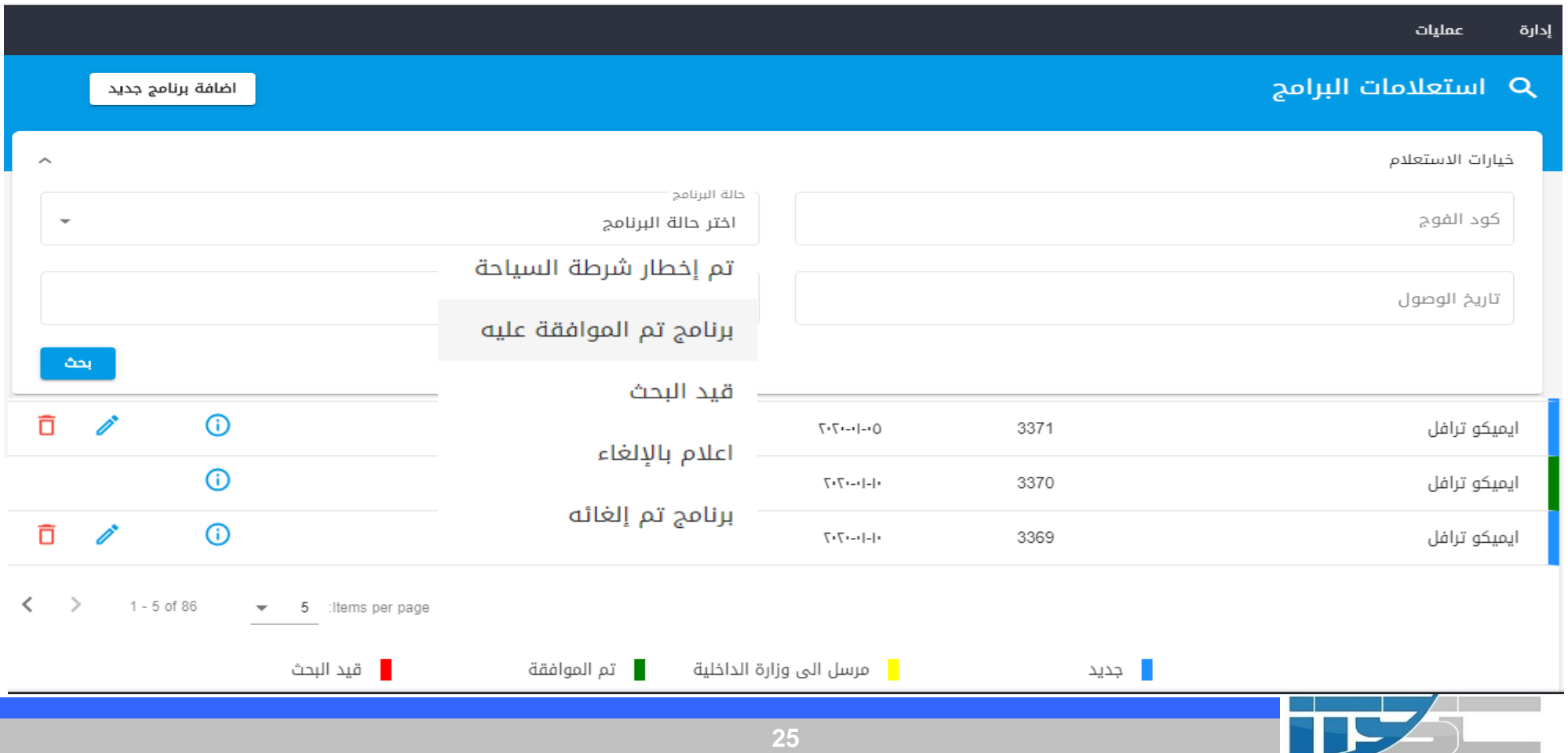

**4 - تابع خطوات االستعالم عن البرنامج السياحى** 

❖ **عند ظهور هذه االلوان امام كل برنامج ما يلي :** ❖ **-1 االزرق برنامج جديد لم يرسل للدخلية .** ❖ **-2 اصفر : مرسل الي وزاره الداخلية وفي انتظار الموافقة او الرفض من الدخلية .** ❖ **-3 اخضر : تم الموافقة علي البرنامج من الدخلية .** ❖ **4 - قيد البحث : تم الرفض من الدخلية ويوجد حالتين أ- رفض نهائي ب- رفض مع التعديل**

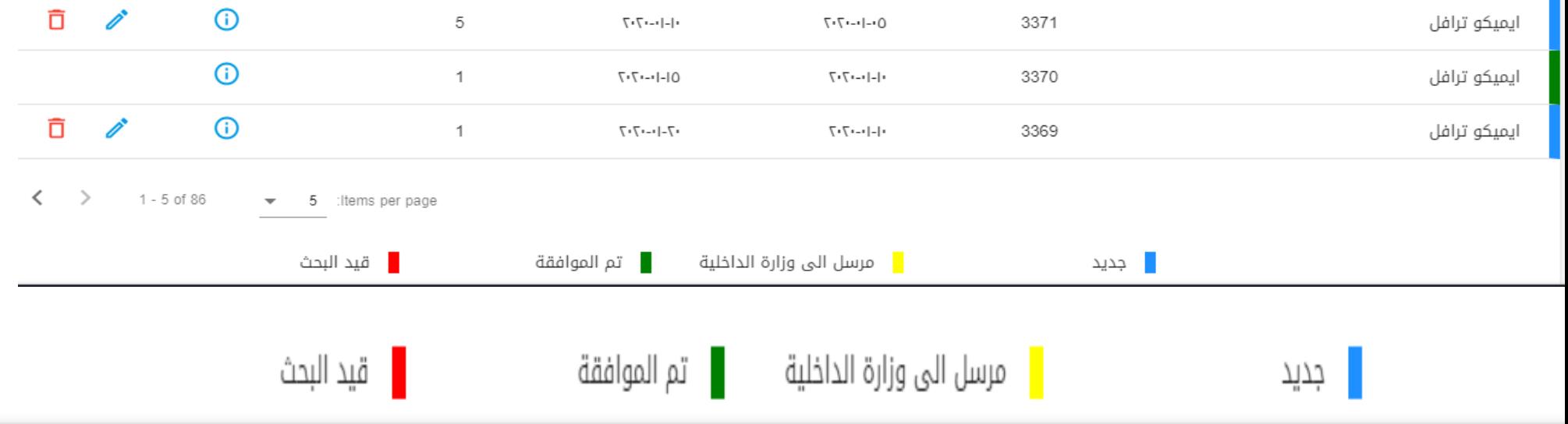

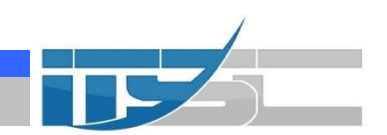

#### **-5 خطوات انشاء برنامج كامل من شاشة )المراجعة(**

- ❖ **-2 يمكن من خالل صفحة المراجعة قيام الموظف بإجراء ما يلي :**
- ❖ **أ- اضافة )تحرك – رحله وصول –اقامة - مغادرة( نقوم بالضغط علي اضافة ونختار المراد اضافته يتم فتح شاشة االضافة للجزء الذي تم اختياره**

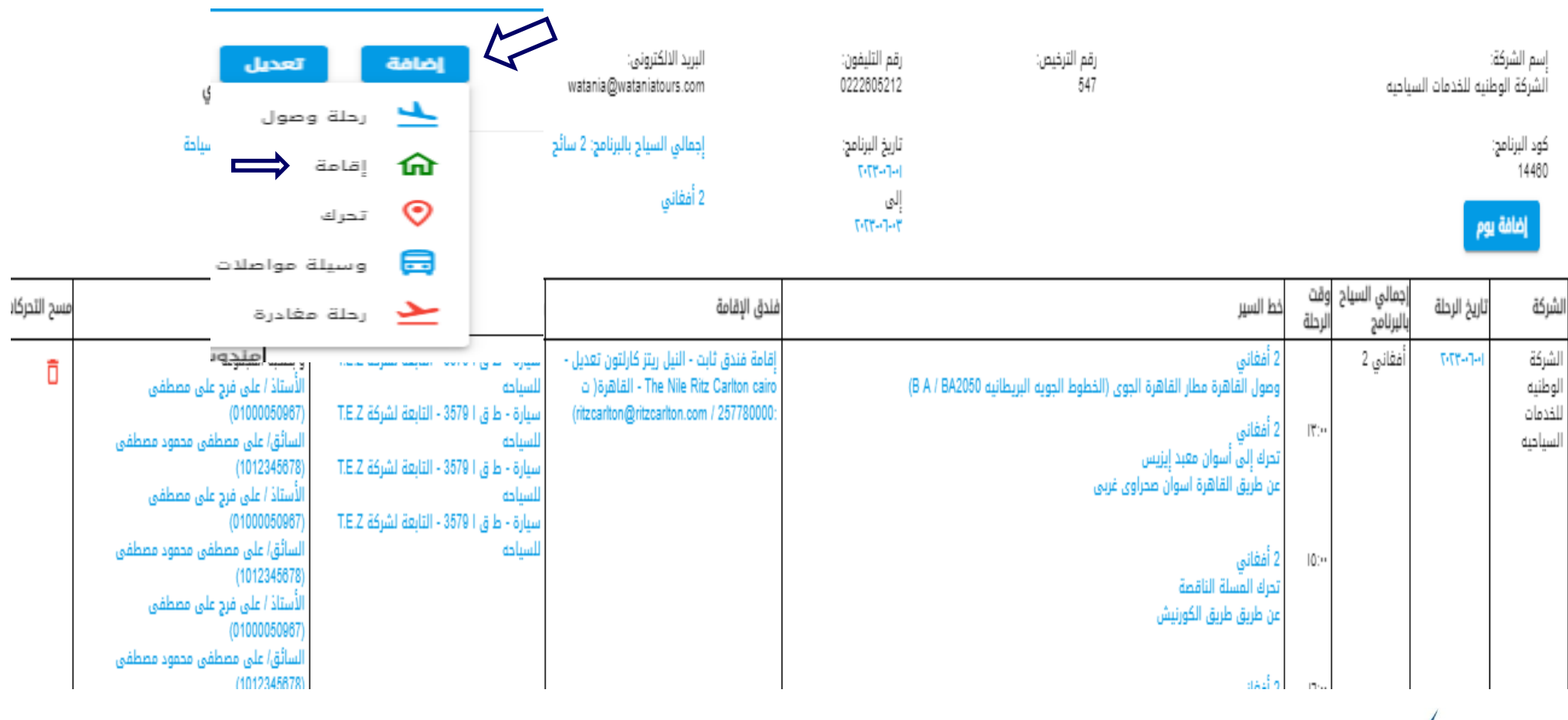

#### **مثال الضغط علي اضافة اقامه بعد فتح الشاشة يتم ادخال البيانات و حفظ**

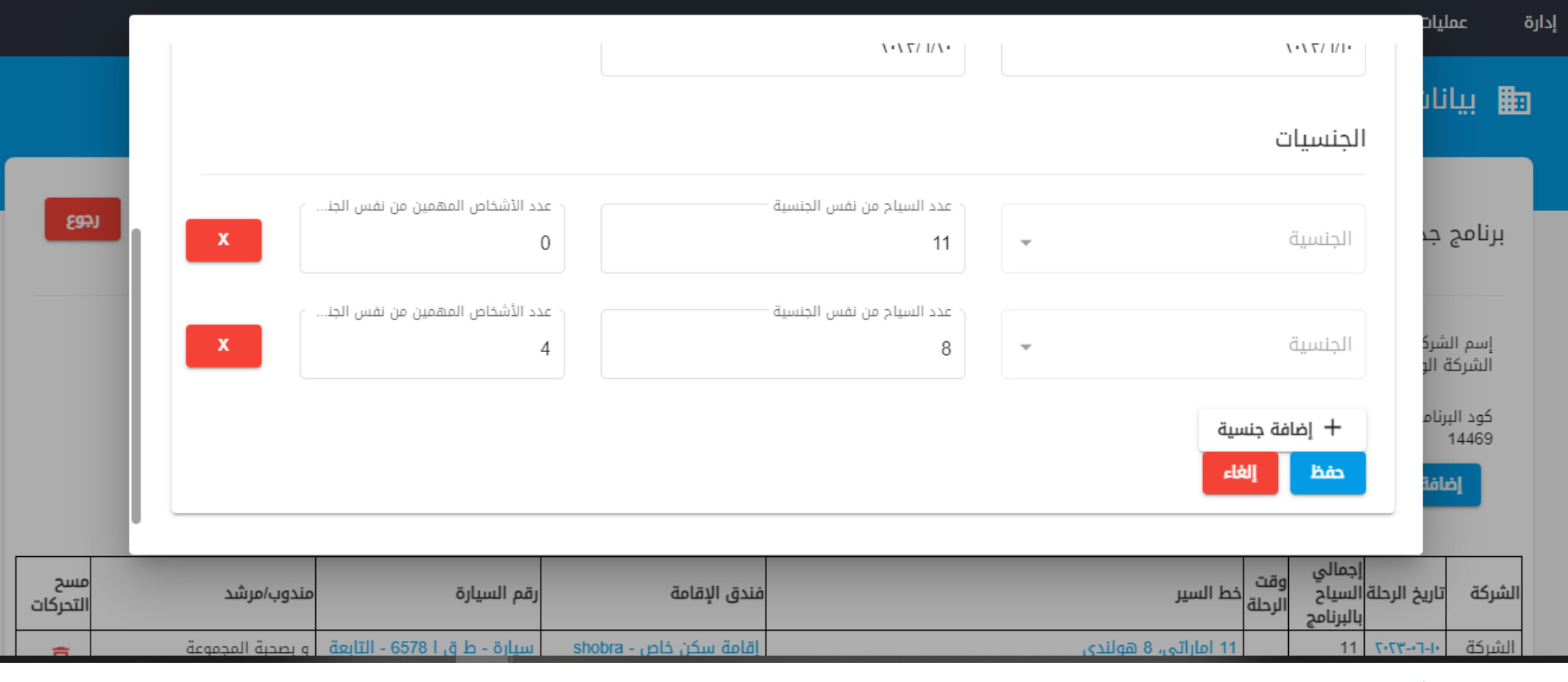

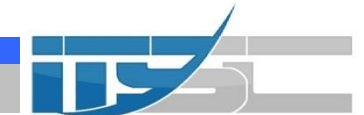

#### **- خطوات انشاء برنامج كامل من شاشة )المراجعة(**

**The Common Service** 

**ب- تعديل )تحرك – رحله وصول –اقامة - مغادرة( نقوم بالضغط علي الجزء المراد التعديل عليه ثم التعديل والحفظ.**

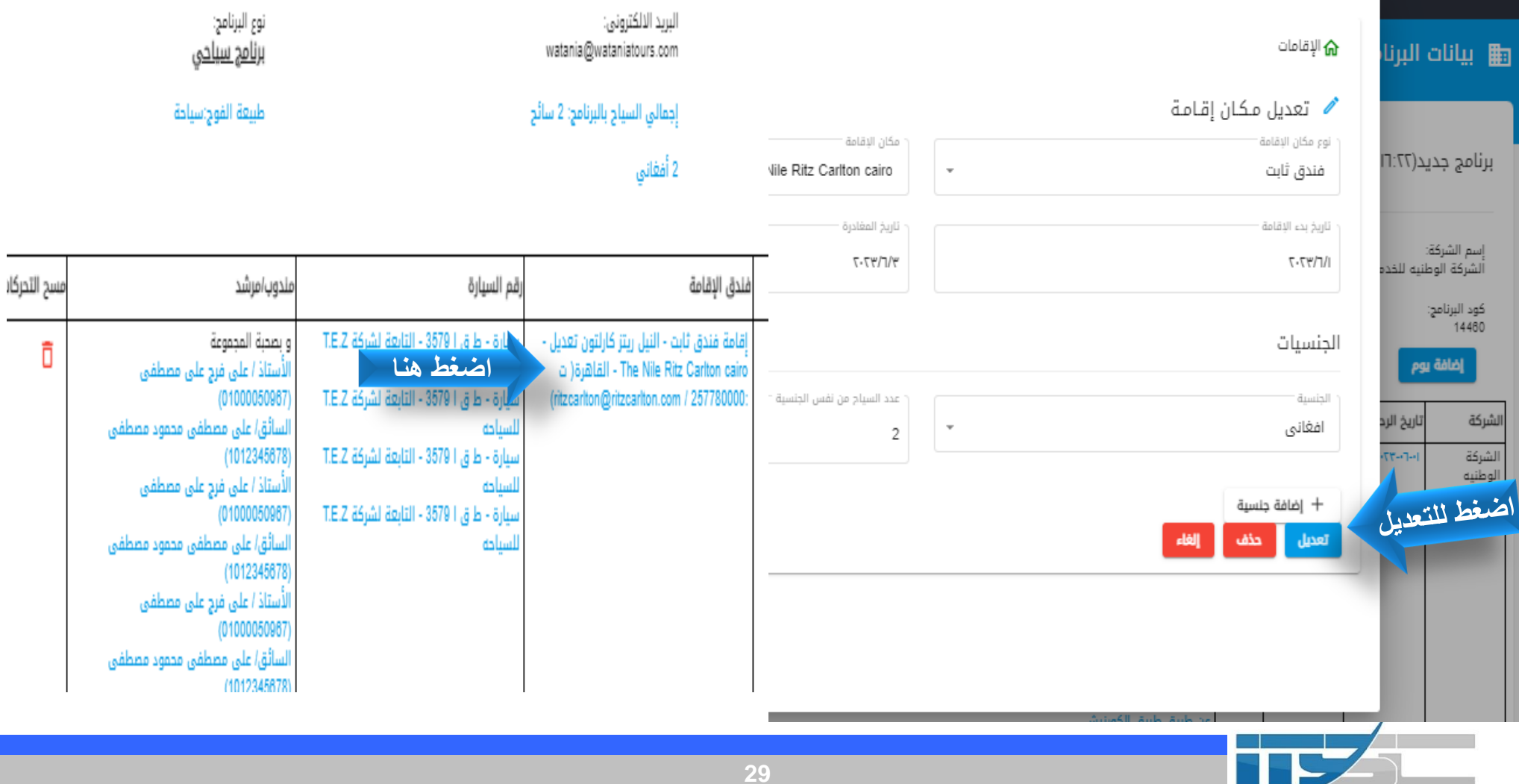

**- خطوات انشاء برنامج كامل من شاشة )المراجعة(**

**ج- حذف )تحرك – رحله وصول –اقامة - مغادرة( نقوم بالضغط علي الجزء المراد حذفه .** 

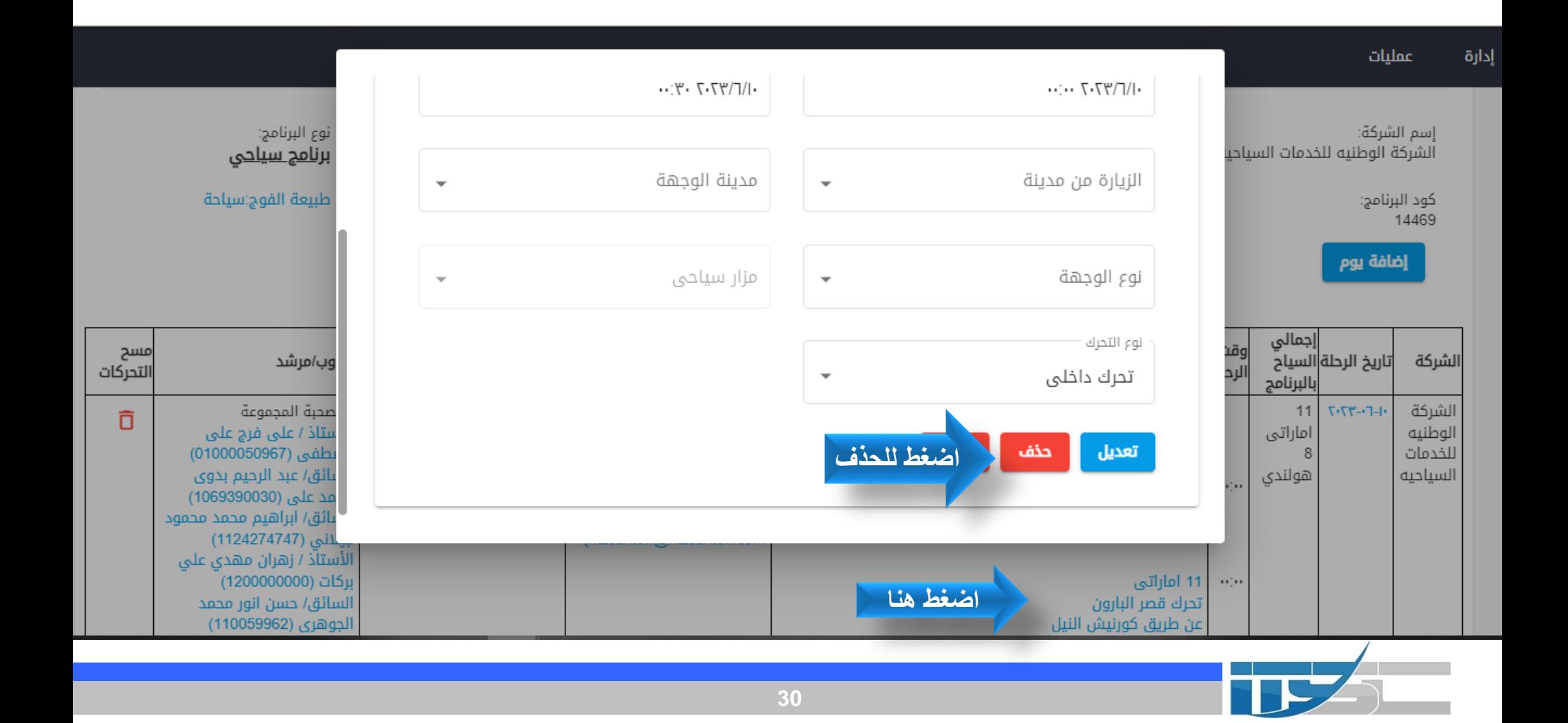

#### **-6 خطوات كيفيه حفظ البرنامج كنموذج**

❖ **اذا اراد الموظف حفظ البرنامج كنموذج بعد االنتهاء من استكمال البيانات المطلوبه منة ألرساله الى شرطة السياحه ولكى يستخدمه مره اخرى فى حاله اذا كان هذا البرنامج متكرر اكثر من مره يجب إتباع الخطوات االتيه كما هو موضح فى الصوره :**

![](_page_30_Figure_2.jpeg)

#### **-6 تابع خطوات كيفيه انشاء برنامج من النموذج**

**-1 توحيد اإلقامات وإعداد الجنسيات ) النماذج( فى البرنامج ككل وذلك يتم في حالة إذا كان تنفيذ البرنامج يتم فى محافظه واحده وتحركات السائحين تتم كمجموعة واحدة غير منفصلة كما تم االشارة اليه من جانب الغرفة بأن %99 من البرامج تتم بهذا الشكل.**

#### **-2 توحيد المرشدين والمندوبين ) النماذج( في كل البرنامج .**

**-3 توحيد السائقين والمركبات ) النماذج( في كل البرنامج حسب كل محافظة ادا هناك اكثر من محافظة اقامة يتم فيها الزيارات الخاصة بها .**

![](_page_31_Picture_66.jpeg)

#### + إنشاء برنامج من النموذج

![](_page_31_Picture_67.jpeg)

## **شركة خدمات المعلومات والتقنية**

http://www.itscegypt.com/

![](_page_32_Picture_2.jpeg)

© All rights reserved ITSC 2022